R&S® ZNC/ZND ベクトル・ネットワーク・アナライザ クイック・ガイド

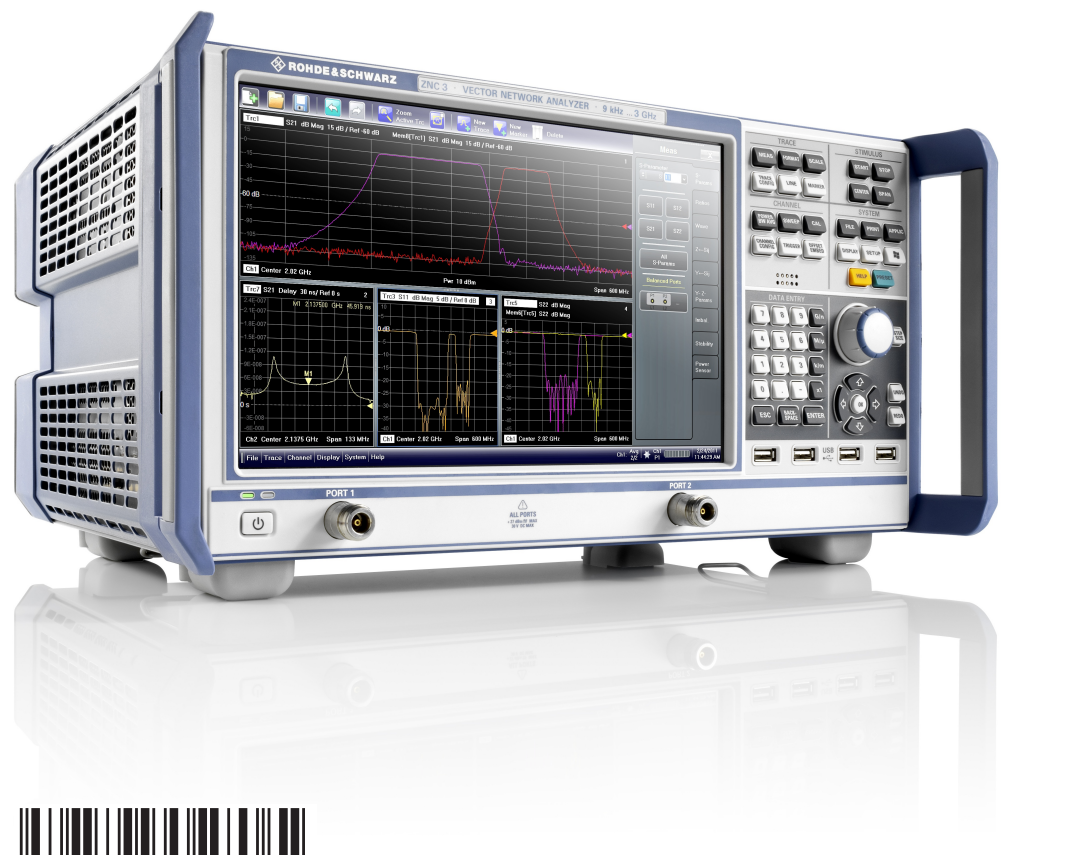

1316.2407.18  $-$  14

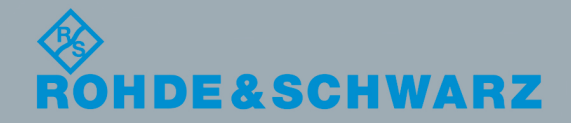

クイック・ガイド

電子計測器

電子計測器

本書では、以下のモデルのベクトル・ネットワーク・アナライザについて説明します。

- R&S®ZNC3(ベクトル・ネットワーク・アナライザ、9 kHz ∼ 3 GHz、N コネクタ、2 ポート)、オーダ ー番号 1311.6004K12
	- ハードウェア・オプション
	- R&S®ZNC-B10 「GPIB インタフェース」、オーダー番号 1316.1617.02
	- R&S®ZN-B14 「ハンドラー IO インタフェイス」、オーダー番号 1316.2459.02
	- R&S®ZNC-B19 「ZNC 用追加リムーバブル・ハード・ディスク」、オーダー番号 1323.9503.02
	- R&S®ZNC3-B22 「R&S®ZNC3 用拡張パワー・レンジ」、オーダー番号 1316.2459.02
	- ソフトウェア・オプション
	- R&S®ZNC-K2 「タイムドメイン解析」、オーダー番号 1316.1630.02
	- R&S®ZNC-K19 「 周波数分解能を 1 mHz に向上」、オーダー番号 1317.8596.02
- R&S®ZND(ベクトル・ネットワーク・アナライザ、100 kHz ~ 4.5 GHz、伝送/反射測定(S21 と S11 測 定)、N コネクタ、2 ポート)、オーダー番号 1328.5170.92
	- ハードウェア・オプション
	- R&S®ZND-B10 「GPIB インタフェース」、オーダー番号 1328.5358.02
	- R&S®ZND-B14 「ハンドラー IO インタフェース」、オーダー番号 1328.5364.02

ソフトウェア・オプション

- R&S®ZND-K1 「周波数拡張機能、8.5GHz、(伝送/反射測定用)」、オーダー番号 1328.5306.02 (R&S®ZND-K5 および R&S®ZND-K8 との互換性なし)
- R&S®ZND-K2 「タイムドメイン解析」、オーダー番号 1328.5393.02
- R&S®ZND-K5 「フル S パラメータ・テストセット(4.5 GHz 用)」、オーダー番号 1328.5312.02 (R&S®ZND-K1 および R&S®ZND-K6 との互換性なし)
- R&S®ZND-K6 「フル S パラメータ・テストセット(8.5 GHz 用)」、オーダー番号 1328.5329.02 (R&S®ZND-K1 が必要。R&S®ZND-K5 および R&S®ZND-K8 との互換性なし)
- R&S®ZND-K8 「周波数拡張機能、8.5 GHz、(フル S パラメータ・テストセット 用)」、オーダー番号 1328.5412.02 (R&S®ZND-K5 が必要。R&S®ZND-K1 および R&S®ZND-K6 との互換性なし)
- R&S®ZND-K7 「拡張パワー・レンジ」、オーダー番号 1328.5335.02

ローデ・シュワルツ製品のファームウェア開発には、さまざまなオープンソースソフトを使用しています。オープンソース開発者の 方々ならびにコミュニティ参加者の方々に、心よりの感謝とお礼を申し上げます。 詳細につきましては、同梱の CD-ROM に収録されている "Open Source Acknowledgement" をご参照ください。

© 2014 Rohde & Schwarz GmbH & Co. KG Mühldorfstr. 15, 81671 München, Germany Phone:  $+49$  89 41 29 - 0 Fax: +49 89 41 29 12 164 E-mail: [info@rohde-schwarz.com](mailto:info@rohde-schwarz.com) Internet: [www.rohde-schwarz.com](http://www.rohde-schwarz.com) お断りなしに記載内容の一部を変更させていただくことがあります。 あらかじめご了承ください。 R&S® は、Rohde & Schwarz GmbH & Co. KG. の登録商標です。

本書では、「R&S®」を「R&S」と略記します。

# 基本的な安全指示

### 以下の安全指示を常に遵守してください。

ローデ・シュワルツでは、弊社が提供する製品が常に最新の安全基準を満足し、お客様に対して最善の安 全性が提供できるよう、あらゆる努力をしております。弊社の製品およびそれらに必要な補助機器は、対 応する安全基準に従って設計され、試験されています。これらの安全基準に対する適合性は、弊社の品質 保証システムによって、常に確認されています。この製品は、EC Certificate of Conformity(ヨーロッ パ共同体適合証明)に従って設計・検査され、安全基準に完全に合致した状態で弊社の工場から出荷され ています。この状態を維持し、安全に動作させるためには、このマニュアルに示されているすべての指示 と注意事項を守ってください。安全指示についてご質問があれば、弊社各オフィスにお問い合わせくださ い。

さらに、使用者は、適切な方法で製品を使用しなければなりません。この製品は、産業環境やラボ環境、 または作業現場でのみ使用するよう設計されており、どのような場合であっても、個人の身体の安全や資 産を損なう可能性があるような方法で使用することはできません。指定されている目的を逸脱して製品を 使用したり、製造者の指示を守らなかったりした場合には、使用者が全責任を負うものとします。このよ うな状態で製品が使用された場合には、製造者は一切の責任を負わないものとします。

製品の資料に従い、処理能力の範囲内(データ・シート、資料、以下の安全指示参照)で製品が使用され た場合には、製品は指定の目的で使用されたものとします。製品を使用するためには、技術的な能力が必 要とされ、英語が理解できなければなりません。したがって、製品は、適切な技術力を備えた専門の要員 、または必要な技術によって完璧な訓練を受けた要員によってのみ使用することが重要です。ローデ・シ ュワルツの製品を使用するにあたり、個人の安全を確保するための器具が必要な場合には、製品の資料の それぞれの箇所に説明してあります。安全な場所で基本的な安全指示および製品の資料を順守して、それ らを今後のユーザにも伝えてください。

安全指示を守ることによって、危険な状態から生じる身体への傷害やあらゆる損傷を、できるかぎり回避 することができます。したがって、製品の操作を開始する前に、以下の安全指示をよく読み、厳守してく ださい。また、資料の他の部分に示されている、身体の安全を確保するためのその他の安全指示にも、必 ず従ってください。これらの安全指示の中で、"製品"とは、計測器本体、システム、およびすべてのア クセサリを含め、ローデ・シュワルツが販売し、提供しているすべての商品を示します。

マークおよび安全表示

| マーク                  | 安全表示                                         | マーク                                | 安全表示                                                                              |
|----------------------|----------------------------------------------|------------------------------------|-----------------------------------------------------------------------------------|
|                      | 注意、一般的な危険個所<br>製品資料の遵守                       | ( )                                | 電源電圧のオン/オフ                                                                        |
|                      | 重い装置を扱う場合に注意                                 | $\left(\left \right\rangle\right)$ | スタンバイ状態の表示                                                                        |
|                      | 感電の危険                                        |                                    | 直流 (DC)                                                                           |
|                      | 警告!<br>高温面                                   |                                    | 交流 (AC)                                                                           |
|                      | PE 端子                                        | $\overline{\sim}$                  | 直/交流 (DC/AC)                                                                      |
|                      | 接地                                           | $\Box$                             | 二重絶縁/絶縁強化によって完全に保護さ<br>れている装置                                                     |
| $\frac{1}{\sqrt{2}}$ | 接地端子                                         |                                    | 電池および蓄電池に対するリサイクルマ<br>一ク表示 (EU 指令)<br>詳細情報については、「廃棄物処理/環<br>境保全」, 項目 1 を参照ください。   |
|                      | 静電気に弱い装置を扱う場合に注意                             |                                    | 電気・電子機器の分別に対するリサイク<br>ルマーク表示 (EU 指令)<br>詳細情報については、「廃棄物処理/環<br>境保全」, 項目 2 を参照ください。 |
|                      | 警告!レーザー放射<br>詳細情報については、「操作」、項目 7<br>を参照ください。 |                                    |                                                                                   |

## <span id="page-4-0"></span>タグと表示内容

以下の警告表示は、リスクや危険を警告するために製品資料で使用されています。

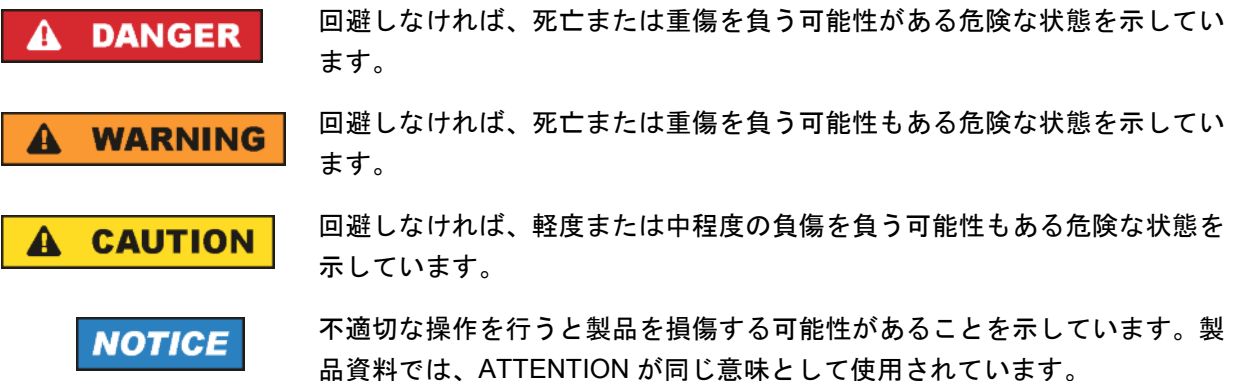

これらのタグは、欧州経済圏の一般市場で使用されている標準的な定義に従って表示されています。他の 経済圏または軍事的に利用する場合は、標準の定義とは異なることもあります。したがって、ここで説明 されているタグは、常に、対応する製品資料および対応する製品に関連してのみ使用されていることを確 認してください。対応していない製品や対応していない資料に当てはめてタグを使用すると、誤って解釈 し、その結果、身体の安全を損なったり、製品に損傷を与えたりすることがあります。

#### 操作状態と操作位置

製品は、製造者によって指定された操作条件下で、指定の位置でのみ使用することができます。使用中は、 換気が妨げられないようにしなければなりません。製造者の仕様を遵守しないと、感電、火災、または重 傷や死亡を招く可能性があります。該当する地域または国内における安全指示および事故防止の規制をす べての実施作業において遵守する必要があります。

- 1. 別段の指定がないかぎり、ローデ・シュワルツの製品には、次の必要条件が適用されます。 所定の動作位置では、必ず、ケースの底が下方に向いていること、IP 保護 2X、公害重大度 2、過電 圧カテゴリ 2、密閉された場所でのみ使用すること、最大動作高度は海抜 2000 m、最大運搬高度は 海抜 4500 m。公称電圧に対しては ±10 %、公称周波数に対しては ±5 % の許容範囲が適用される ものとします。
- 2. 重量や安定性の理由から製品の設置に適していない面、乗物、キャビネット、またはテーブルに製品 を置かないでください。製品を設置し、物体や構造物(壁、棚など)に固定するときには、必ず、製 造者の設置指示に従ってください。製品資料で説明されているとおりに設置しないと、身体への障害 または死亡の可能性があります。
- 3. ラジエータやファンヒータなど、熱を発生する装置の上に製品を置かないでください。周囲温度が製 品資料またはデータ・シートで指定されている最高温度を超えることはできません。製品がオーバー ヒートすると、感電、火災、または重傷や死亡を招く可能性があります。

#### 電気保安

電気保安情報の必要な範囲内すべてを遵守しないと、感電、火災、または身体への重度の傷害や死亡を招 く可能性があります。

- 1. 製品の電源を入れる前に、製品の公称電圧の設定と、AC 電源ネットワークの公称電圧とが一致して いるか確認しなければなりません。別の電圧を設定しなければならない場合には、それに対応して、 製品の電源ヒューズを交換する必要が生じることもあります。
- 2. 取り外しのできる電源コードとコネクタのついた安全クラス I の製品の場合には、接地端子と PE 接 地のあるソケットでのみ、操作することができます。
- 3. 給電ラインや製品本体の接地は、絶対に切断しないでください。接地を切断した場合、製品に感電す る危険があります。延長コードやコネクタのストリップを使用している場合には、安全に使用できる かどうか、定期的に点検しなければなりません。
- 4. 製品に、AC 電源から切断するための電源スイッチがない場合には、接続ケーブルのプラグが切断装 置とみなされます。この場合には、電源プラグが簡単に手の届く位置にあり、いつでも操作できるよ うにしなければなりません。このため、接続ケーブルの長さは 3 m 以内であることが理想的です。 AC 電源ネットワークから切断する場合、機能的スイッチや電子式スイッチは適切ではありません。 電源スイッチのついていない製品をラックに取りつけたり、システムに組み込んだりする場合には、 システムレベルで切断装置を準備しなければなりません。
- 5. 電源ケーブルが破損している場合には、絶対に製品を使用しないでください。正しい操作条件下にあ るかどうか電源ケーブルを定期的に点検してください。適切な安全対策を講じ、慎重に電源ケーブル を設置することによって、ケーブルが破損しないよう、また、ケーブルにつまずいたり、感電したり してけがをすることがないようにしてください。
- 6. 製品は、最大 16 A のヒューズが取りつけられた TN/TT 電源ネットワークからのみ、操作することが できます(大容量のヒューズについては、事前に弊社にご相談ください)。
- 7. プラグをほこりや汚れのついたソケットに差し込まないでください。プラグは、ソケットの奥までし っかりと差し込んでください。プラグが十分に差し込まれていないと、火花が出たり、火災の原因に なったり、けがをしたりすることがあります。
- 8. ソケット、延長コード、コネクタのストリップをオーバロード状態にしないでください。火災や感電 の原因になる可能性があります。
- 9. Vms > 30 V の電圧の回路を測定する場合には、あらゆる危険を避けるために、適切な手段(計測器、 ヒューズ、電流制限器、電気分離、絶縁など)を講じる必要があります。
- 10. PC または他の産業用コンピュータなどの IT 機器との接続が、いかなる場合においても、IEC60950- 1/EN 60950-1 または IEC61010-1/EN 61010-1 に準拠していることを確認してください。
- 11. 製品を操作しているときには、絶対に、カバーをはずしたり、ケースの一部をはずしたりしないでく ださい。回路や構成部品が露出し、けがをしたり、火災の原因になったり、製品が損傷したりするこ とがあります。
- <span id="page-6-0"></span>12. 製品を固定設置する場合には、最初に設置場所の PE 端子と製品の PE コンダクタを接続し、そのあ とで他の接続を行わなければなりません。製品の設置および接続は、資格を有する電気エンジニアが 行ってください。
- 13. ヒューズ、サーキット・ブレーカ(回路遮断器)、または同様の保護装置が組み込まれていない機器 を固定設置する場合には、使用者のけがや製品の損傷を避けるために電源回路を保護しなければなり ません。
- 14. 適切な過電圧保護機能を使用し、落雷などによって生じる過電圧が、製品に達しないようにしてくだ さい。高圧保護機能がないと、操作要員が感電する危険性があります。
- 15. 設計が意図していないかぎり、ケースの開口部に物を差し込まないでください。製品内部が短絡状態 になり、感電やけが、火災の原因になります。
- 16. 記載がないかぎり、製品は防水ではありません(「[操作状態と操作位置」](#page-4-0)セクションの項目 [1](#page-4-0) も参照 してください)。したがって、機器を水滴の浸入から保護する必要があります。必要な予防策を取ら ないと、けがや感電の原因になったり、製品に損傷を与える可能性があります。
- 17. 温度差のある環境で製品を移動した場合など、製品の表面や内部に結露が生じている状態、あるいは 生じる可能性がある場合には、絶対に製品を使用しないでください。水滴の浸入は感電の危険性が高 くなります。
- 18. 製品と電源(AC 供給ネットワークまたはバッテリなど)の接続を完全に切り離してから、製品を清 掃してください。柔らかく、糸くずの出ない布を使用して製品を掃除してください。アルコール、ア セトン、またはセルロースラッカー用の希釈剤などの化学洗剤を使用しなでください。

#### 操作

- 1. 製品を操作するためには、専門的な訓練と高度な集中力が必要です。製品を使用する要員が、肉体的、 精神的、および情緒的見地から、製品の操作に適切かどうか確認してください。不適切な場合には、 けがまたは製品への損傷の可能性があります。製品の操作に適した要員を選定することは、雇用者の 責務です。
- 2. 「[輸送」](#page-8-0)セクションを遵守して、製品の移動および輸送を行います。
- 3. すべての工業製品同様、ニッケルなど、アレルギー症状を引き起こす物質(アレルゲン)の使用を避 けることはできません。ローデ・シュワルツの製品を使用して皮膚に発疹ができたり、くしゃみが頻 発したり、目が充血したり、または呼吸困難な状態など、アレルギー症状が現れた場合には、すみや かに医者に相談し、健康上の問題やストレスを予防してください。
- 4. 製品の機械的処理、熱処理、または解体前に、「[廃棄物処理/環境保全」](#page-8-0)セクションの項目 [1](#page-8-0) を必 ず確認してください。
- <span id="page-7-0"></span>5. RF 無線設備など、製品の機能によっては、高レベルな電磁放射が生じる可能性があります。胎児に 対しては保護を強化する必要があるため、妊婦は適切な方法で保護する必要があります。また、電磁 放射は、ペースメーカーを使用している人に対しても危険を及ぼす可能性があります。雇用者および 運用担当者は、電磁放射を被ばくする危険性の高い仕事場を調査し、必要に応じて、潜在的な危険を 回避するための方策を講じる必要があります。
- 6. 火災が発生した場合には、健康に害を与える恐れのある有毒物質(気体、液体など)が製品から流出 する可能性があります。したがって、防護マスクや防護服の装着など、適切な対策を講じる必要があ ります。
- 7. レーザーを放射する製品は、その放射レベルに応じての警告ラベルが貼付されています。レーザーは、 その性質と強力な電磁波によって、人体に害を与える可能性があります。ローデ・シュワルツの製品 にレーザー製品(CD/DVD ドライブなど)が組み込まれている場合には、製品資料で説明されている 設定や機能以外は使用しないでください。これは、レーザー光線などによる身体への影響を防ぐため です。
- 8. EMC クラス(EN 55011/CISPR 11, EN 55022/CISPR 22, EN 55032/CISPR 32)
	- クラス A:住宅地域(家庭環境)にて低電圧電源ネットワークに直接接続され、使用される製品 クラス B:工業地域・環境(家庭環境以外)にて低電圧電源ネットワークに直接接続され、使用 される製品

#### 修理サービス

- 1. 専門的訓練を受けた資格のある要員以外が製品を開けないでください。製品に対して作業をする場合、 あるいは製品を開ける場合には、事前に、製品を AC 供給ネットワークから切断しておかなければな りません。要員に感電の危険が及ぶ可能性があります。
- 2. ローデ・シュワルツから許可された電気技師以外が、調整、部品の交換、保守、および修理を行うこ とはできません。安全性に関わる部品(電源スイッチ、電源トランス、ヒューズなど)を交換する場 合には、指定の部品以外を使用することはできません。安全性に関わる部品を交換した場合には、必 ず、安全テスト(外観検査、PE コンダクタ・テスト、絶縁抵抗測定、漏えい電流測定、機能テス ト)を行わなければなりません。これにより製品の安全を確保します。

# バッテリと蓄電池

バッテリと蓄電池に関する注意を遵守しないと、破裂や火災の発生、または重傷や死亡の可能性がありま す。アルカリ性のバッテリおよび蓄電池(リチウム電池など)は、*EN 62133* に従って処理する必要があ ります。

- 1. 電池を分解したり、または破壊したりしないでください。
- 2. 電池やバッテリを熱や火に近づけないでください。日光が直接当たる場所への保管を避けてください。 電池およびバッテリを清潔で乾いた状態で保管してください。乾いた清潔な布でコネクタの汚れを取 り除いてください。
- <span id="page-8-0"></span>3. 電池やバッテリを短絡させないでください。互いに短絡を起こしたり、他の伝導体により短絡が引き 起こされたりするため、電池またはバッテリを箱や引き出しに保管しないでください。また、使用す る時まで元の梱包から取り出さないでください。
- 4. 許容範囲外の強い機械的衝撃を電池やバッテリに与えてはいけません。
- 5. 電池から液体が漏れている場合、その液体が皮膚または目に直接触れないようにしてください。触れ てしまった場合には、十分な水でその部分を洗い、医者に相談してください。
- 6. アルカリ性の蓄電池やバッテリ(リチウム電池など)の交換は適切に行わないと、破裂する可能性が あります。製品の安全性を確保するために、ローデ・シュワルツが指定する電池およびバッテリ(部 品リストを参照してください)と交換してください。
- 7. 電池およびバッテリのリサイクルは、残留廃棄物とは区別して行ってください。鉛、水銀、およびカ ドミウムを含む蓄電池および通常のバッテリは有害廃棄物です。廃棄物処理およびリサイクルに関す る国内の規則を遵守してください。

#### 輸送

- 1. 製品は非常に重いため、慎重に扱う必要があります。一部では、背中や体のその他の部分の損傷を避 けるため、製品の持ち上げまたは移動には適切な方法(リフトトラックなど)が必要になります。
- 2. 製品の取手は、操作要員が製品を運ぶ目的でのみ設計されています。クレーン、フォークリフト、自 動車などの輸送手段に製品を固定するために取手を使用することはできません。輸送または持ち上げ る際に製品をしっかりと固定する場合、使用者が責任を負います。輸送または持ち上げの際は、製造 者の安全規則を遵守してください。規則に従わない場合には、けがや製品の損傷を招く可能性があり ます。
- 3. 車中で製品を使用する場合には、車の安全な運転については、運転者が全責任を負うものとします。 事故や衝突については、製造者は一切の責任を負わないものとします。車の運転者の注意力が散漫に なる可能性があるため、移動中の車の中では絶対に製品を使用しないでください。事故の際に身体ま たはその他への損傷を避けるために、製品を車中で適切に固定してください。

#### 廃棄物処理/環境保全

- 1. 一般廃棄物と一緒に処分せず、分別して収集しなければならない電池や蓄電池が使用された機器であ ることが明記されています。これらは、適切な処理施設またはローデ・シュワルツのサービスセンタ ーを経由して処分しなければなりません。
- 2. 電気・電子機器は、一般廃棄物と一緒に処分せず、分別して収集する必要があります。 Rohde & Schwarz GmbH & Co. KG は、環境にやさしい廃棄物の処理およびリサイクルに関するコン セプトを策定しました。製品の廃棄処分については、ローデ・シュワルツのサービスセンターにご連 絡ください。
- 3. 製品または構成部品に対して本来の使用目的を超えて機械的処理または熱処理を行うと、有害な物質 (鉛、ベリリウム、ニッケルなどの重金属粉)が放出されることがあります。このため、専門的訓練 を受けた要員以外が製品を解体することはできません。適切に解体しないと、健康に害を与えること があります。各国の廃棄物処理規則を遵守しなければなりません。
- 4. 特殊な方法で廃棄しなければならない有害物質や燃料、たとえば定期的な補給を必要とする冷却液や エンジンオイルなどを使用した製品を取り扱う場合には、有害物質や燃料の製造者からの安全指示、 および、各地で適用されている廃棄物処理規則を遵守しなければなりません。また、製品資料に示さ れている安全規則も遵守してください。有害物質または燃料を適切に処理しないと、健康被害および 環境問題を引き起こす可能性があります。

環境保護について詳しくは、ローデ・シュワルツの web サイトを参照ください。

# 目次

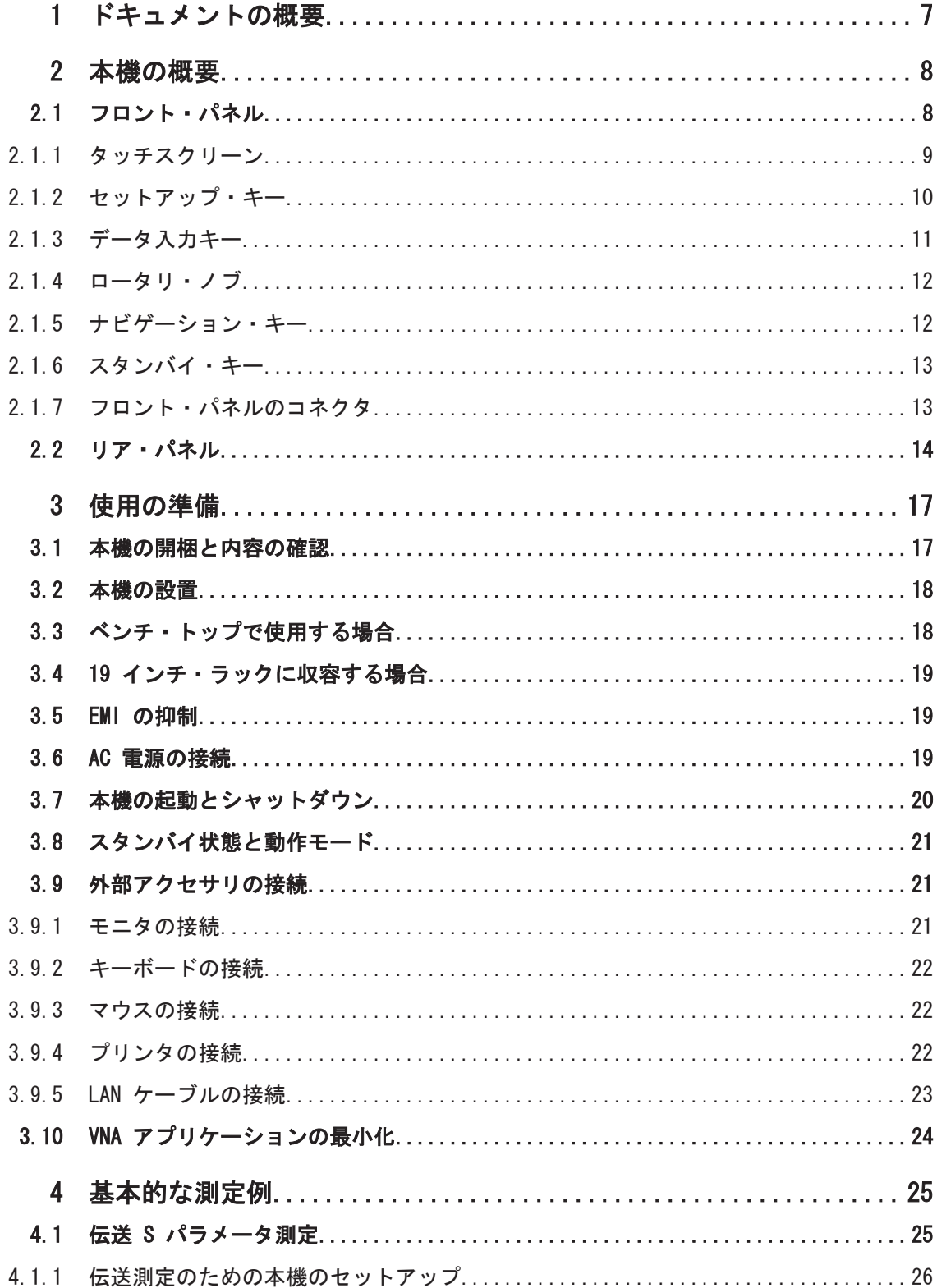

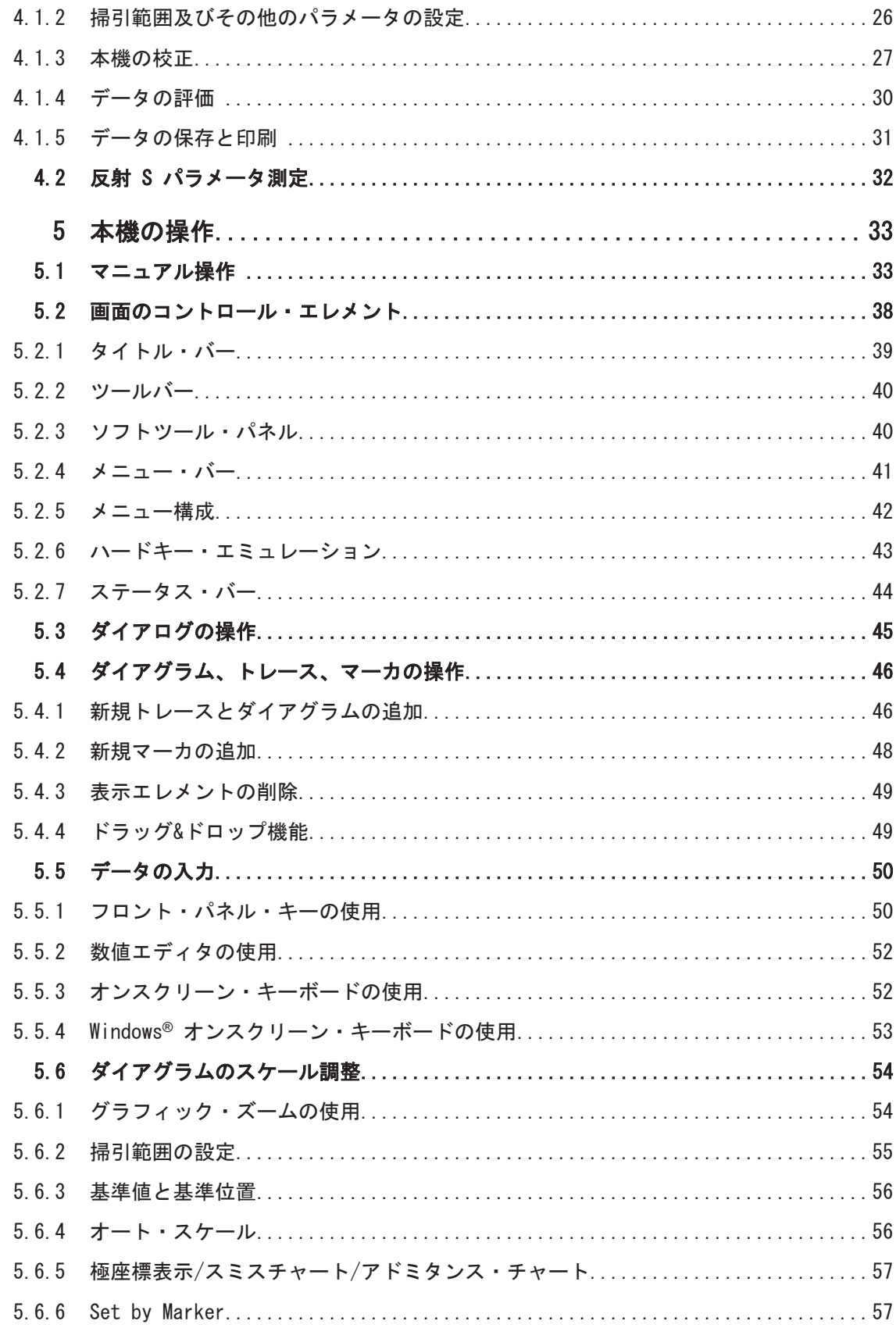

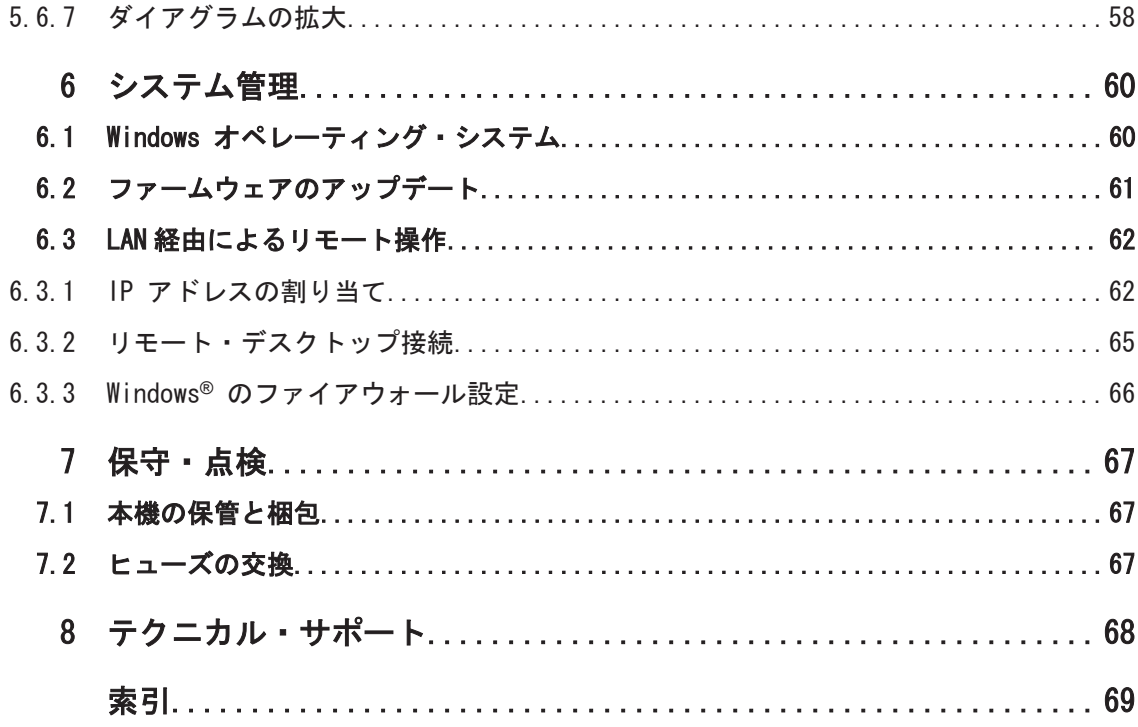

# <span id="page-14-0"></span>1 ドキュメントの概要

R&S ZNC/ZND のユーザ・ドキュメント、クイック・スタート・ガイドの他、ドキュメン ト CD-ROM にドキュメント一式が納められています。また、ヘルプ・システムが本機に 組み込まれています。

#### クイック・スタート・ガイド(印刷版)

R&S ZNC/ZND の使用準備、設定と操作に必要なもので、基本的な操作方法と測定方法を 説明しています。本機の操作コンセプトの紹介と簡単な測定例が記載されています。 R&S ZNC/ZND には、クイック・スタート・ガイドが 1 冊同梱されています。

#### ユーザ・マニュアル(英語版)

クイック・スタート・ガイドの内容よりも広く、本機のマニュアル操作とリモート制御 に関する機能、使用例、参考情報などを詳しく説明してあります。ユーザ・マニュアル はドキュメント CD-ROM に収録されていますが、R&S インターネットの R&S ZNC/ZND 製品ページから最新版をダウンロードすることができます。

#### ヘルプ・システム(英語版)

本機にはヘルプ・システムが組み込まれています。機能に対応した操作やプログラミン グに必要な情報を簡単に参照することができます。クイック・スタート・ガイドとユー ザ・マニュアルの内容がすべて含まれています。

外部モニタを接続して、本機を制御する場合でもヘルプを使用することができます。さ らに、添付の CD に実行可能フォーマットの chm ファイルとしても収められています。

#### ドキュメント CD-ROM

CD-ROM には、以下の R&S ZNC/ZND のユーザ・ドキュメントが一式収録されています。

- ヘルプ・システム (英語版)
- クイック・スタート・ガイド
- ユーザ・マニュアル (英語版)
- データ・シートおよび製品カタログ(英語版)
- サービス・マニュアル(英語版)
- R&S サイト内の有益なページへのリンク (英語版)

# <span id="page-15-0"></span>2 本機の概要

この章では、R&S ZNC/ZND のコントロール・エレメントとコネクタの概要を説明しま す。また、使用準備および外部アクセサリとの接続に必要な事柄も説明します。

# 2.1 フロント・パネル

本機のフロント・パネルには、左側にダイアグラムとソフトツール・パネルを表示する タッチスクリーン、右側にハードキー、下側にテスト・ポートが配置されています。以 降のページでは、キー、コネクタ、ハードキー、およびリア・パネルについて概要を説 明します。

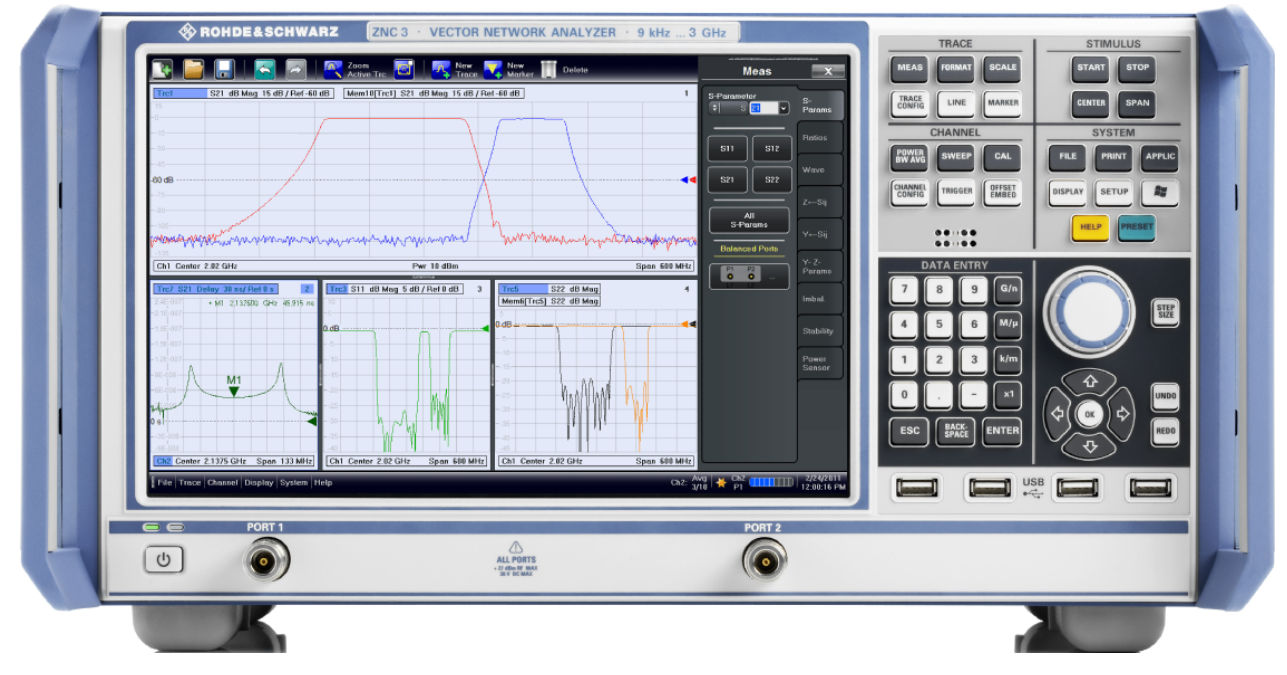

図 2-1: R&S ZNC3 のフロント・パネル

フロント・パネル

<span id="page-16-0"></span>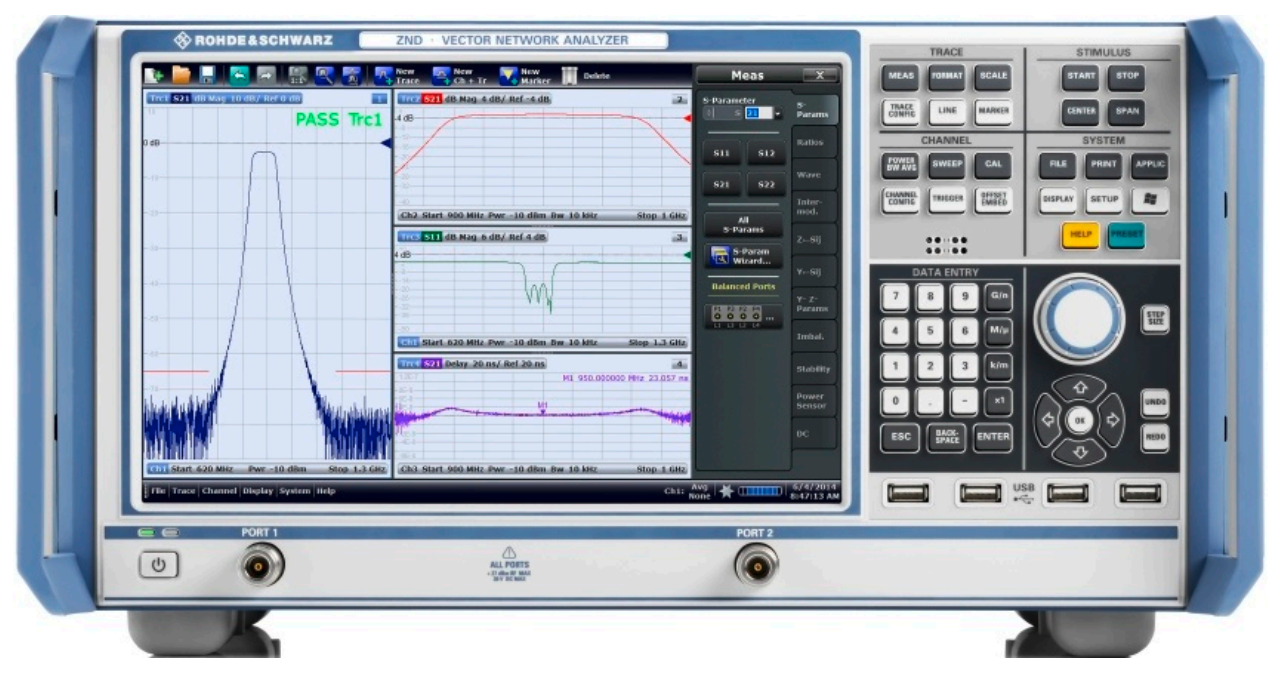

図 2-2: R&S ZND のフロント・パネル

注記

#### 洗浄剤による装置の損傷

洗浄剤には、装置を損傷する可能性のある物質が含まれています。例えば、溶剤を含む 洗浄剤は、フロント・パネルの標示部やプラスチック部、ディスプレイを損傷する可能 性があります。

溶剤(シンナー、アセトン、その他)、酸性/アルカリ性の強い洗浄剤は絶対に使用し ないでください。

本機の外面は、柔らかく、糸くずの出ない布で十分に清掃してください。

# 2.1.1 タッチスクリーン

本機は、12.1 インチの WXGA カラー・タッチスクリーンを搭載しています。すべての 測定結果は、タッチスクリーンに表示されます。また、タッチスクリーンのコントロー ル・エレメントをタップすることで、本機の全機能にアクセスして操作することができ ます。タッチスクリーン操作の説明については[、 5.1,「マニュアル操作 」\(33](#page-40-0) [ページ\)](#page-40-0)を参照してください。

本機のマニュアル操作については、以降のセクションで詳しく説明します。

- トレースやダイアグラムの操作方法、およびメニュー、キー、ソフトツールの使用 方法については[、 5,「本機の操作」](#page-40-0) (33 ページ)の各セクションを参照してくだ さい。
- ダイアグラムに表示される結果については、ユーザ・マニュアルまたはヘルプ・シ ステムの "Concepts and Features" の章を参照してください。
- <span id="page-17-0"></span>● 画面をカスタマイズする方法については、ユーザ・マニュアルまたはヘルプ・シス テムの"Display Menu"のセクションを参照してください。
- ディスプレイの技術仕様については、データ・シートを参照してください。

# スクリーン・セーバー

一定時間、本機へのコマンド入力がなかったとき、オペレーティング・システムのスク リーンセーバー機能によってディスプレイをオフにすることができます。フロント・パ ネルのいずれかのキーを押すと、再びディスプレイがオンになります。

スクリーンセーバーを有効にするには、Windows® オペレーティング・システムにアク セスし(例えば SYSTEM キーパッドの Windows キーを押す)、"Control Panel > Hardware and Sound  $>$  Power Options  $>$  Edit Plan Settings  $>$  Turn off the display" をタップします。

# 2.1.2 セットアップ・キー

TRACE、CHANNEL、STIMULUS、SYSTEM の各キーパッドのキー操作により、関連する測定 設定をまとめて呼び出すことができます。各キーは、グラフィカル・ユーザ・インタフ ェースの 1 つのソフトツール・タブまたは機能に対応しています。

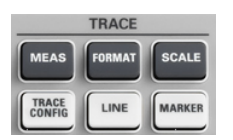

TRACE キーパッドのキー操作により、トレース設定にアクセスすることができます。ま た、リミット・チェック設定、マーカ機能(マーカ・サーチ機能を含む)にもアクセス できます。

- MEAS 設定では、測定値や表示値を選択します。
- FORMAT 設定では、測定データのダイアグラムの表示フォーマットを指定します。
- SCALE 設定では、FORMAT で選択したダイアグラムでのアクティブ・トレースの表 示スケールを指定します。
- TRACE CONFIG 設定では、トレースをメモリに保存し、トレースの演算を行います。
- LINES 設定では、測定結果に対するリミット・ラインを設定します。また、測定結 果をダイアグラムで表示し、リミット・チェックのオン/オフを切り替えます。
- MARKER 設定では、トレース上にマーカを配置、マーカのプロパティの設定、数値 の読み出しフォーマットの選択をします。また、トレース上の特定ポイントや、掃 引範囲、ダイアグラムのスケールの指定にも、マーカを使用できます。

**CHANNEL POWER** CAL **SWEE** TRIGGER OFFSET CHANNEL

CHANNEL キーパッドのキー操作により、ハードウェア関連(チャネル)の設定にアクセ スすることができます。

- POWER BW AVG 設定では、内部信号源のパワーや、IF 帯域幅、掃引回数を設定しま す。
- SWEEP 設定では、掃引の種類や測定ポイント数など、測定の範囲を設定します。
- CAL には、システム誤差補正(校正)の実行に必要なすべての機能がまとめられて います。
- CHANNEL CONFIG には、チャネル管理の機能がまとめられています。
- TRIGGER 設定では、測定シーケンスの開始を制御します。
- OFFSET EMBED では、測定基準面をシフトするためのオフセット・パラメータの選 択候補が提示されます。

<span id="page-18-0"></span>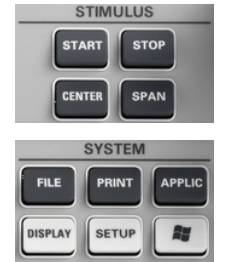

HELP

STIMULUS キー(START、STOP、CENTER、SPAN)を使用して、掃引の種類に応じた掃引範 囲を設定します。

SYSTEM キーパッドは、一般的なシステム設定に使用します。

- FILE には、リコール・セットの作成/保存/リコール/印刷、アクティブ画面の コピー、アプリケーションのシャットダウンといった、Windows® 標準機能を備え ています。
- PRINT 設定では、現在のリコール・セットのハードコピーを印刷するための、外部 プリンタを制御します。
- APPLIC では、外部ソフトウェア・ツールにアクセスすることができます。
- DISPLAY では、表示設定、各種ダイアグラムのアクティブ化/変更/整列の機能に アクセスすることができます。
- SETUP では、特定のリコール・セットを用いず、システム設定を行います。
- Windows® キーを押して Windows® オペレーティング・システムのスタート・メニ ューを開き、システム設定の実行や、ソフトウェア・ユーティリティの呼び出しを 行うことができます。
- HELP を押すと、操作に対応した内容で本機のヘルプ・システムが開きます。
- PRESET では、本機をデフォルト状態に設定します。

# 2.1.3 データ入力キー

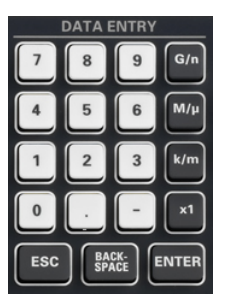

DATA ENTRY キーパッドは、英数字や単位を入力するために使用します。データ入力キ ーは、ダイアログのデータ入力フィールドまたはヘルプ・システムのナビゲーション・ フィールドにカーソルがある場合にのみ使用できるようになります。

- 0 ~ 9 のキーは、キーに表示されている数値を入力します。
- ". "キーと "-"キーの機能は、アクティブな入力フィールドのデータ形式によっ て次のように異なります。
	- 数値入力フィールドの場合は、入力値にそれぞれ小数点とマイナス符号を入力 します。何回か押しても、2 回目以降の入力が追加されることはありません。
	- 文字入力フィールドの場合は、それぞれドットとハイフンを入力します。どち らも、必要なだけ繰り返し入力することができます。
- 4 つの単位キーの機能は、アクティブな入力フィールドのデータ形式によって決ま ります[。 5.5,「データの入力」](#page-57-0) (50 ページ)を参照してください。
	- 数値入カフィールドでは、G/n、M/ $\mu$ 、k/m、x1 のキーを押すと、それぞれ 10 $\odot$ 9、 10(-)6、10(-)3、1 の係数を入力値に乗じ、適切な単位を付与します。x1 を押す と、ENTER 機能と同じく、直前の入力が確定されます。
	- 文字入力フィールドでは、G/n、M/μ、k/m のキーを押すと、それぞれ G、M、 K の文字が入力されます。x1 を押すと、ENTER 機能と同じく、直前の入力が確 定されます。
- ESC は次のように使用します。
	- 入力をキャンセルする場合、あるいは入力した内容を反映しないでダイアログ を閉じる場合("Close" ボタンと同じ機能)。
	- ヘルプ・システムを閉じる場合。
- ENTER キーは次のように使用します。
- <span id="page-19-0"></span>– 選択されてアクティブになったコントロール・エレメント(ダイアログのボタ ンや、ヘルプ・システムの "Contents" ページ上リンクなど)を実行する場合。
- 選択した内容や入力した内容を確定してダイアログを閉じる場合("OK" ボタン と同じ機能)。
- メニューやヘルプの目次を展開/折り畳みする場合。
- BACKSPACE キーを押すと、カーソルの直前にある文字、または選択した文字列や数 値が削除されます。

# 2.1.4 ロータリ・ノブ

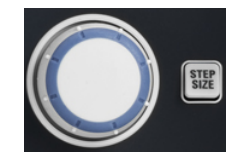

ロータリ・ノブは、数値の増減、リスト内でのスクロール、操作の有効化、入力の確定 などを行う場合に使用します。ロータリ・ノブを回す操作は、"↑"や"↓"のナビゲ ーション・キーを押す操作と同じです。ロータリ・ノブを押す操作は、DATA ENTRY キ ーパッドの ENTER キーを押す操作と同じです。

STEP SIZE ボタンを押すと入力ボックスが開き、連続する 2 つの数値間のステップ(単 位は選択中の物理パラメータ)を設定することができます。"↑" キーと "↓" キーで 数値を変更する場合も、このステップ・サイズが適用されます[。 5.5.2,「数値エディ](#page-59-0) [タの使用」](#page-59-0) (52 ページ)も参照してください。

# 2.1.5 ナビゲーション・キー

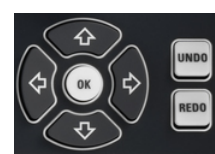

NAVIGATION キーパッドを使用して、ディスプレイやヘルプ・システムの中をスクロー ルし、アクティブなエレメントへのアクセスや操作をすることができます。

"↑" と "↓" のキーは、次のように使用します。

- メニュー項目、キーワード・リスト、ヘルプの目次、ヘルプの索引など、リスト内 を上下にスクロールする場合。
- ダイアグラムの中で、垂直方向に移動する場合。ナビゲーション・モードとデータ 入力とを切り替えるには、"OK" を押します。
- 入力数値を増減する場合。

"↑"/↓ キーは、リストの先頭/末尾に到達するとそこで停止します。""また、それ ぞれロータリ・ノブを右/左に回転する操作と同じです。

"←" と "→" のキーは、次のように使用します。

- 入力フィールドの中でカーソルを左右に移動する場合。
- ダイアグラムの中で水平方向に移動する場合。ナビゲーション・モードとデータ入 力とを切り替えるには、"OK" を押します。
- メニューやヘルプの目次を展開/折り畳みする場合。
- アクティブなアプリケーションのメニュー・バー上でハイライトしている項目を移 動する場合。

ENT OK は、DATA ENTRY キーパッドの ENTER キーの操作と同じです。

UNDO キーは、最後の操作を元に戻します(可能な場合)。REDO キーは、UNDO キーの操 作を元に戻します。

# <span id="page-20-0"></span>2.1.6 スタンバイ・キー

フロント・パネルの左下に、スタンバイ・キーがあります。  $\bullet$ 

- $\cup$ 次の 2 つの目的に使用します。
	- 本機の状態をスタンバイ状態から動作モードへ切り替える[。 3.8,「スタンバイ状](#page-28-0) [態と動作モード」](#page-28-0) (21 ページ)を参照してください。
	- 本機のシャットダウン[。 3.7,「本機の起動とシャットダウン」](#page-27-0) (20 ページ)を参 照してください。

# 2.1.7 フロント・パネルのコネクタ

本機のフロント・パネルには、テスト・ポートと 4 個の USB コネクタが搭載されてい ます。

#### 2.1.7.1 テスト・ポート

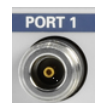

番号付きの N 型メス・コネクタ。

テスト・ポートは、RF スティミュラス信号の出力として、また、DUT からの RF 測定 信号(レスポンス信号)の入力として使用することができます。

- テスト・ポートが 1 つの場合は、スティミュラス信号を出力し、反射の応答信号 を測定することができます。測定例については[、 4.2,「反射 S パラメータ測](#page-39-0) 定」 (32 [ページ\)を](#page-39-0)参照してください。
- テスト・ポートが 2 つの場合には、2 ポートの両方を使用した測定を実行するこ とができます[。 4.1,「伝送 S パラメータ測定」](#page-32-0) (25 ページ)を参照してくださ い。

ただし、R&S ZND のポート 2 を駆動ポートとして使用するには、R&S ZND-K5(R&S ZND で「周波数範囲拡張」オプション R&S ZND-K1 を使用しない場合)または R&S ZND-K6(R&S ZND で「周波数範囲拡張」オプション R&S ZND-K1 を使用する場合)のい ずれかの「フル S パラメータ測定」オプションが必要です。

# 注記

### 最大入力レベル

すべてのテスト・ポートについて、入力レベルが、フロント・パネルのラベル表示やデ ータ・シートに示された最大入力レベルを超えないでください。

同様に、リア・パネルの各入力コネクタについても、最大入力電圧を超えないでくださ い。

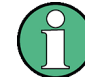

テスト・ポート・コネクタに RF ケーブルを固定するときは、トルク・レンチの使用を 推奨します。

<span id="page-21-0"></span>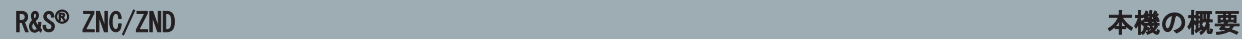

# 2.1.7.2 USB コネクタ

タイプ A の高速 USB コネクタ (マスタ USB) が 4 つあります。

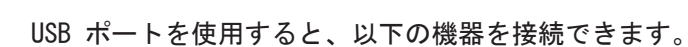

**The second second contract of the second contract of the second contract of the second contract of the second** 

- マウスまたはその他のポインティング・デバイス、キーボード、プリンタ、外部記 憶装置 (例: USB メモリ、CD-ROM ドライブ) などの外部 PC アクセサリ
- 校正ユニットやパワー・メータなどの外部測定装置

USB 接続用パッシブ・ケーブルの長さは、1m 以内のものを使用してください。各 USB ポートの最大電流は 500mA です[。 3.5,「EMI の抑制」](#page-26-0) (19 ページ)も参照してくだ さい。

# 2.2 リア・パネル

このセクションでは、本機のリア・パネルのコントロール機能とコネクタについて概要 を説明します。

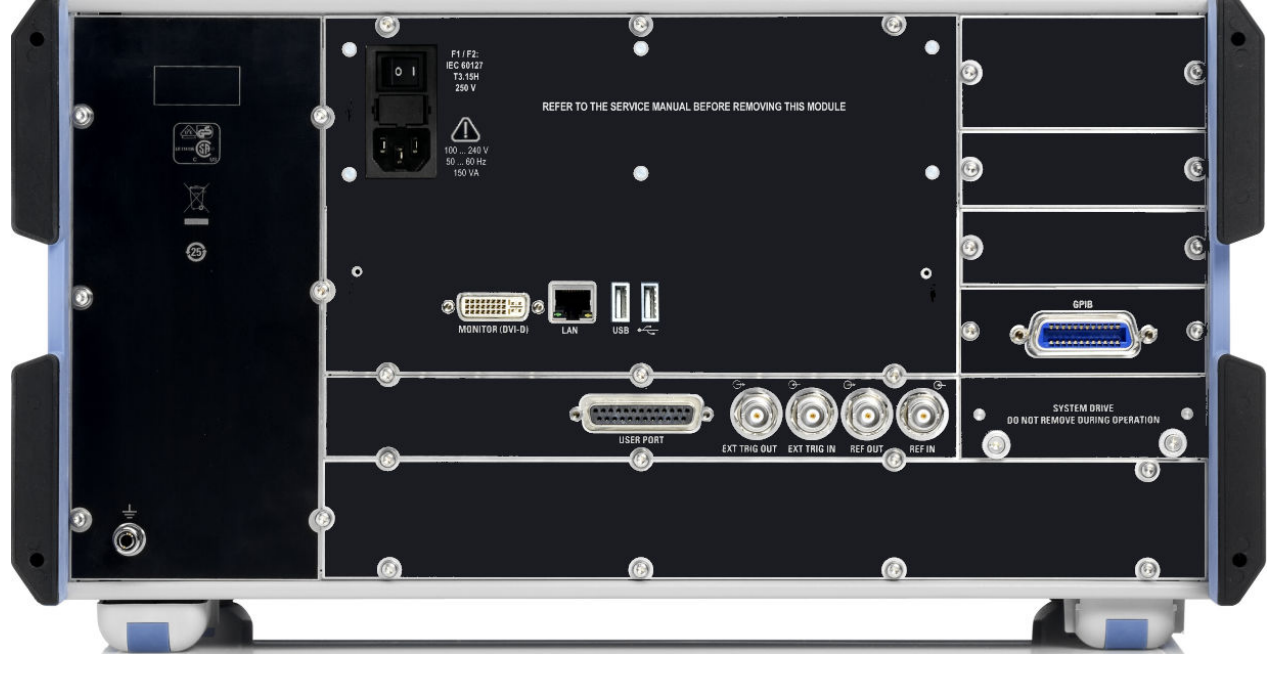

#### 図 2-3: リア・パネル R&S ZNC

リア・パネル

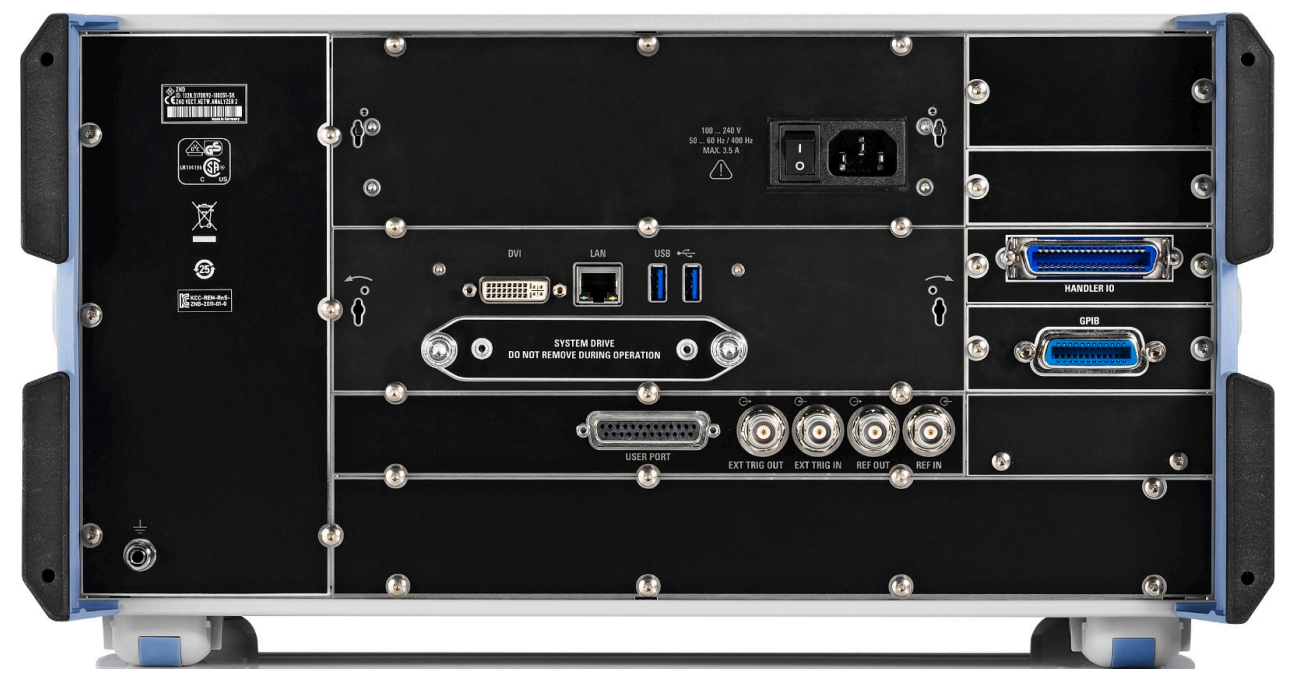

#### 図 2-4: リア・パネル R&S ZND

すべての機器に、以下のコネクタが搭載されています。

- LAN は、RJ-45 コネクタです。このコネクタは、 リモート制御などのために本機を LAN(ローカル・エリア・ネットワーク)に接続 するときに使用します[。 6.3.1,「IP アドレスの割り当て」](#page-69-0) (62 ページ)を参照 してください。
- R&S ZNC の MONITOR (DVI-D) コネクタと R&S ZND の DVI コネクタは外部モニタの 接続に使用できます[。 3.9.1,「モニタの接続」](#page-28-0) (21 ページ)を参照してくださ い。
- USER PORT は、制御信号 (低電圧 TTL:3.3V) の入出力に使用する、25 ピンの D-SUB コネクタです。
- EXT TRIG IN と EXT TRIG OUT は、それぞれ外部トリガ信号 (TTL:5V)に使用す る BNC コネクタです。
- REF OUT は、R&S ZNC/ZND の内部基準信号を出力する BNC コネクタです。他の装置 を本機と同期させるときに、このコネクタを使用します。
- REF IN は、外部の基準信号を入力する BNC コネクタです。R&S ZNC/ZND を他の装 置に同期させるときに、このコネクタを使用します。
- SYSTEM DRIVE には、すべてのソフトウェア(オペレーティング・システムおよび VNA アプリケーション)とデータが格納された R&S ZNC/ZND のリムーバブル・ハー ド・ディスクを搭載しています。その他のハード・ディスクは内蔵していません。 本機動作中は絶対にハード・ディスクを取り外さないで下さい。 コントローラ IPS1 を搭載した R&S ZNC では、オプション R&S ZNC-B19 は、ファ ームウェアの付属した追加のリムーバブル HD(160 GB)を提供します。
- リア・パネルの左下にある GND 端子は、本機の電源電圧の接地端子です。電磁波 や静電気からの保護のためにこのコネクタを使用します[。「静電気放電の危](#page-25-0) 険」 (18 [注記を](#page-25-0)参照してください。

オプションによって、以下のコネクタが増設されます。

- オプション R&S ZNC/ZND-B10 は、IEEE 488/IEC 625 規格に準拠した GPIB インタ フェースです。
- オプション R&S ZN-B14 と R&S ZND-B14 「ハンドラ I/O (汎用インタフェース)」 は、それぞれ R&S ZNC と R&S ZND の Centronics 36 入力/出力コネクタを提供し ます。

# 注記

# 入力レベル、EMC

フロント・パネルおよびリア・パネルの各入力コネクタについて、最大入力レベル/最 大入力電圧を超えないでください。

EMC 指令に適合した測定を行うために、リア・パネル BNC コネクタ(EXT. TRIGGER OUT、EXT TRIGGER IN、REF OUT、REF IN)には二重シールドされたケーブルを使用し、 50Ω で整合してください[。 3.5,「EMI の抑制」](#page-26-0) (19 ページ)も参照してください。

# <span id="page-24-0"></span>3 使用の準備

このセクションでは、本機を初めて使用する際の基本的な手順について説明します。

 [4,「基本的な測定例」](#page-32-0) (25 ページ)に、簡単な測定例を紹介しています。操作コン セプトの説明については[、 5,「本機の操作」](#page-40-0) (33 ページ)を参照してください。本 機のマニュアル操作とリモート制御の基本情報や参考情報については、ヘルプ・システ ムまたはユーザ・マニュアルを参照してください。ハードウェアのコネクタおよびイン タフェースについても、ヘルプ・システムやユーザ・マニュアルに詳細な説明がありま す。

#### 警 告  $\mathbf{A}$

## けがや損傷の危険

感電事故や、火災、傷害、損傷を防止するために、必ず適切な方法で使用してくださ い。

- 本機のケースは開けないでください。
- 以下に示す安全注意事項に加え、本書の冒頭およびドキュメント CD-ROM にある "基本的な安全注意事項" も、よく読んで遵守してください。本機のデータ・シー トに、その他の操作条件が記載されている場合があります。

# 注記

#### 損傷の危険(動作中)

使用場所や試験セットアップが不安定な場合、本機や接続している装置を損傷する場合 があります。本機に電源を入れる前に、以下の動作条件を確認してください。

- ファンの開口部と通気孔が塞がれていないこと。壁面までの距離は 10 cm 以上必 要です。
- 本機に湿気がなく、結露がないこと。
- 本機が、以下の条件を満たす場所に設置されていること。
- 周囲温度は、データ・シートに記載された範囲内であること。
- 入力コネクタから入力される信号のレベルが指定範囲内にあること。
- 信号出力が適切に接続され、オーバロード状態になっていないこと。

# 3.1 本機の開梱と内容の確認

納品書や付属品リストと照合して不足しているものがないか確認してください。本機 に損傷がないか点検してください。損傷が見つかった場合は、直ちに弊社へ連絡してく ださい。

<span id="page-25-0"></span>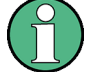

梱包材

梱包材の保管をお勧めします。一度お使いになった後で、本機を他の場所に移動した り、輸送する場合に、梱包材を使用してコントロール機能やコネクタが損傷しないよう に保護することができます。

# 注記

## 損傷の危険 (移動・輸送時)

移動・輸送時の機械的保護および静電気に対する保護が不十分な場合、本機に損傷を与 える可能性があります。

- 必ず、機械的保護と静電保護が十分であることを確認してください。
- 本機を他の場所に移動したり、輸送する場合には、梱包材を使用してください。梱 包材が使用できない場合は、輸送箱の中で本機が動かないように詰め物を十分に入 れてください。また、静電放電から保護するため、本機を静電防止シートで包装し てください。
- 輸送中の振動などによる機械的影響を受けないように、本機を固定してください。

フロント部分のキャリング・ハンドルは、本機を持ち上げたり持ち運ぶためのもので す。ハンドルに強い力を加えないでください。

# 3.2 本機の設置

本機は、ベンチ・トップに設置するかまたはラックに収容して、ラボ環境で使用するよ うに設計されています[。「損傷の危険\(動作中\)」](#page-24-0) (17 注記に従って、使用場所の条件 を確認してください。

# 注記

#### 静電気放電の危険

静電気放電は、被測定物(DUT)や本機内部の電子部品を損傷する原因になります。静 電気が発生しやすいのは、DUT やテスト治具を本機のテスト・ポートへ接続する、また はそれらを取り外す時です。

静電気放電を防ぐために、リスト・ストラップとコードを使用して R&S ZNC/ZND リア・ パネルにある GND 端子にコードを接続し、ユーザーの電位をゼロに保ってください。 詳細については、R&S ZNC/ZND のドキュメント CD-ROM にある "Instructions for Electrostatic Discharge Protection" を参照してください。

# 3.3 ベンチ・トップで使用する場合

本機をベンチ・トップで操作する場合は、平らな面に設置してください。本機は縦・横 いずれの向きでも使用できます。また、下部のスタンドを伸ばして使用することもでき ます。

19 インチ・ラックに収容する場合

<span id="page-26-0"></span>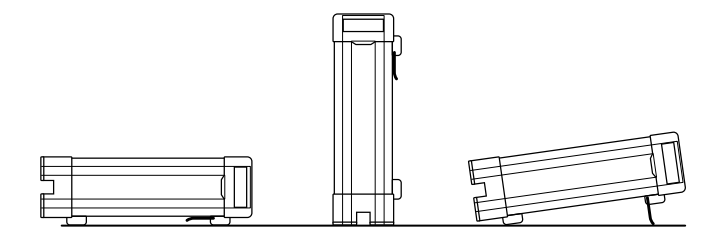

# 3.4 19 インチ・ラックに収容する場合

R&S ZNC/ZND は、ラック・アダプタ・キット R&S ZZA-KN5(オーダー番号 1175.3040.00)を使用して 19 インチ・ラックに収容することができます。アダプタ・ キットに付属の取付説明書に従って取り付け作業を行ってください。

# 注記

#### 損傷の危険(ラック収容時)

エアフローが不足すると、本機が過熱する原因になります。動作に支障をきたしたり、 損傷につながる場合があります。

ファンの開口部と通気孔が塞がれていないことを確認してください。また、壁面までの 距離は 10 cm 以上必要です。

# 3.5 EMI の抑制

EMI(電磁妨害)が測定結果に影響を与える場合があります。

EMI の発生を抑制するためには、以下の事項に注意してください。

- RF ケーブルや LAN ケーブルには 2 重シールドのケーブルを使用するなど、高品 質で適切なシールド・ケーブルを使用します。
- 未接続のケーブルは常に終端してください。
- EMC 分類は、本機のデータ·シートを確認してください。

# 3.6 AC 電源の接続

本機は、入力される AC 電源電圧に自動的に対応して動作します。電源電圧は 100 ~ 240V、50 ~ 60Hz である必要があります。AC 電源コネクタと主電源スイッチは、リ ア・パネルの上部にあります[。 2.2,「リア・パネル」](#page-21-0) (14 ページ)を参照してくださ い。

► 本機に付属の AC 電源ケーブルを使用して、本機を AC 電源に接続します。

本機の最大消費電力および標準消費電力は、データ・シートに記載されています。

<span id="page-27-0"></span>R&S ZNC は、AC 電源スイッチ下のヒューズ・ホルダに収納されている 2 本のヒューズ で保護されています[。 7.2,「ヒューズの交換」](#page-74-0) (67 ページ)を参照してください。 R&S ZND にはこのようなヒューズはありません。

# 3.7 本機の起動とシャットダウン

主電源スイッチは、AC 電源コネクタおよびヒューズ・ホルダとともにリア・パネルの 上部にあります。(R&S ZNC のみ[\) 2.2,「リア・パネル」](#page-21-0) (14 ページ)を参照してくだ さい。

本機を起動するには、次の手順に従ってください。

1. 主電源スイッチを | 側(オン)に切り替えます。

電源を投入すると本機は自動的に、スタンバイ状態または動作モードになります。 どちらになるかは、前回電源を切ったときの、フロント・パネルにある ON/STANDBY キーの状態によって決まります。

2. スタンバイ状態のときは、フロント・パネルのスタンバイ・キーを押して本機を動 作モードに切り替えます(緑色の LED が点灯します)。

電源を入れると、本機は、自動的にシステム・チェックを実行し、Windows® オペレ ーティング・システムをブートした後、ネットワーク・アナライザ(VNA)アプリ ケーションを起動します。前回のセッションが正常に終了していれば、VNA アプリ ケーションは本機のすべての設定値に、前回終了時のリコール・セットを使用しま す。

本機をシャットダウンするには、下記の手順に従ってください。

- 1. スタンバイ・キーを押します。 本機は現在のリコール・セットを保存した後、VNA アプリケーションを終了し、 Windows® をシャットダウンして、スタンバイ状態に切り替わります。他の Windows セッションと同様に、これらのステップを手動で実行することも可能です。
- 2. 必要に応じて、AC 電源スイッチを 0 側 (オフ) にします。

# 注記

### データ損失の危険

本機を AC 電源から切断する前に必ずスタンバイ状態に切り替えることを強く推奨し ます。VNA アプリケーションの動作中に AC 電源をオフにすると、本機の現在の設定が 失われます。また、VNA アプリケーションを正しく終了しないと、プログラム・データ も損失する可能性があります。

<span id="page-28-0"></span>

AC 電源は、常時オンのままにしておくことができます。ただし、本機をしばらく使用 しないときは、オフにすることを推奨します。その後、再度本機を起動する際には、デ ータ・シートで仕様化されているウォームアップ時間を遵守してください。

# 3.8 スタンバイ状態と動作モード

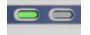

ON/STANDBY キーが、フロント・パネルの左下にあります。

 $\cup$ スタンバイ状態のときは、右の黄色の LED が点灯します。スタンバイ状態では、電源 スイッチ回路だけに電力が供給されます。この状態では、安全に AC 電源をオフにし、 本機を電源から切断することができます。

動作モードのときは、左の緑色の LED が点灯します。またすべてのモジュールに電源 が供給されます。動作モードに切り替わると、本機は起動を開始します。

起動時、シャットダウン時には[、 3.7,「本機の起動とシャットダウン」](#page-27-0) (20 ページ) の指示に従ってください。

# 3.9 外部アクセサリの接続

本機の標準 PC インタフェース (DVI-D、USB、LAN) にはさまざまなアクセサリを接続 できます。

- 外部モニタは Windows® デスクトップを拡張/表示します。デフォルトでは、ベク トル・ネットワーク・アナライザ(VNA)アプリケーション・ウィンドウが全画面 モードで表示されます。
- 外部のキーボードおよびマウスを使用すると、VNA アプリケーションのマニュアル (GUI)操作を始めとするローカル制御が簡単になります。
- プリンタは、VNA アプリケーションにおける測定ダイアグラムや測定トレースのハ ードコピー作成などに使用できます。
- LAN 接続を確立すると、外部 PC からハード・ディスクにアクセスしたり、本機を 制御したりすることができます。

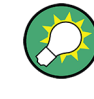

ローカル操作を行うのに、外部のモニタやキーボード、またはマウスは必須ではありま せん。R&S ZNC/ZND は、タッチスクリーンのタップとフロント・パネルキーですべての 操作を実行できます。

# 3.9.1 モニタの接続

R&S ZNC の MONITOR(DVI-D)コネクタおよび R&S ZND の DVI コネクタには、ともに DVI-D 出力に対応した標準的なモニタを接続することができます。追加設定は不要で す。

# <span id="page-29-0"></span>注記

#### 安全について

モニタを接続するときは、本機の電源がオフ (またはスタンドバイ・モード)になって いなければなりません。電源がオンの状態でモニタを接続しても、正常に動作しない場 合があります。

本機の画面に(仮想の)"ハードキー・パネル"を追加するには、VNA アプリケーション のメニュー・バーから "DISPLAY > View Bar > Hard Key Panel" を選択します。

# 3.9.2 キーボードの接続

どの USB コネクタにもキーボードを接続することができます。オペレーティング・シ ステムによって自動検出された後は、測定中でも安全に取り外したり再接続したりする ことができます。

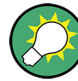

#### キーボードの設定

デフォルトの入力言語は英語(米国)です。キーボードのプロパティを設定するには、 Windows® の Start メニューから "Control Panel > Clock, Language, and Region > Region and Language > Keyboards and Languages" を選択します。

Windows® にアクセスするには、フロント・パネルまたは外部キーボードにある Windows キーを押します。

### 3.9.3 マウスの接続

どの USB コネクタにも USB マウスを接続することができます。オペレーティング・シ ステムによって自動検出された後は、測定中でも安全に取り外したり再接続したりする ことができます。

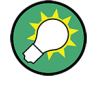

### マウスの設定

マウスのプロパティを設定するには、Windows® の "Start" メニューから "Control Panel > Hardware and Sound > Devices and Printers > Mouse" を選択します。 Windows® にアクセスするには、フロント・パネルまたは外部キーボードにある Windows キーを押します。

# 3.9.4 プリンタの接続

どの USB コネクタにもプリンタを接続することができます。正常にインストールされ た後は、測定中でも安全に取り外したり再接続したりすることができます。PRINT 機能 を使用して印刷を行うときには、本機は自動的にプリンタが接続されていて電源が入っ ているか、また適切なプリンタ・ドライバがインストールされているかどうかを確認し ます。

<span id="page-30-0"></span>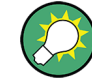

# プリンタ・ドライバのインストール

必要に応じて、オペレーティング・システムの "Add Printer Wizard" を使用してプリ ンタ・ドライバのインストールを開始します。この場合は、ウィザードの指示に従って ください。プリンタ・ドライバのインストールは、最初に接続したときに実行します。 本機からプリンタを取り外し、再接続したときには、再インストールの必要はありませ ん。

本機には、各種のプリンタ・ドライバが搭載されています。Windows® の "Start" メニ ューから "Control Panel > Hardware and Sound > Devices and Printers" を選択す ると、プリンタの一覧が表示されます。

Windows® にアクセスするには、フロント・パネルまたは外部キーボードにある Windows キーを押します。

新しいドライバや更新版のドライバをインストール・ディスク、USB メモリ、その他の 外部記憶媒体から読み込むことができます。また、本機をネットワークに接続している 場合は、ネットワーク・ディレクトリに保存されているドライバ・データをインストー ルすることも可能です。いずれの場合でも、"Add Printer" ウィザードを使用してイン ストールを実行します。

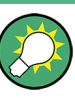

#### プリンタの設定

Windows® の "Page Setup" ダイアログまたは "Start > Control Panel > Devices and Printers" メニューを使用して、プリンタのプロパティや印刷設定項目を設定しま す。

# 3.9.5 LAN ケーブルの接続

リア・パネルの LAN コネクタに、LAN ケーブルを接続します。LAN 接続を確立するに は、次の手順に従ってください。

- 1. 接続エラーの回避については[、 6.3.1,「IP アドレスの割り当て」](#page-69-0) (62 ページ) を参照してください。
- 2. CAT6 または CAT7 の RJ-45 (LAN、イーサネット) ケーブルを LAN ポートに接続 します。

本機の LAN ポートは、ストレート/クロスを自動認識します。本機は、イーサネット・ ハードウェア(ルータやハブ、切替器など)が装備されているネットワークに接続でき るのはもちろん、 他の PC や測定器に直接接続することもできます。どちらの接続方 式でも、クロス・タイプまたはストレート・タイプの(パッチ)ケーブルを使用するこ とができます。

IP アドレス情報は、"SETUP > Remote Settings" ソフトツール・パネルに表示されま す。

# <span id="page-31-0"></span>3.10 VNA アプリケーションの最小化

VNA アプリケーションを最小化すると、本機の Windows® デスクトップへのアクセスや 他のアプリケーションの実行が可能です。

VNA アプリケーションのデフォルトの全画面モードを解除するには、"Display > View Bar > Title and Task Bar On" を選択解除します。その後、タイトル・バーの標準機 能を使用してアプリケーション・ウィンドウを最小化/最大化/閉じます。

#### VNA アプリケーションを最小化されたウィンドウで自動的に起動するには

- 1. デスクトップの VNA ショートカット・アイコンを右クリックして、"Properties" ダイアログを開きます。
- 2. "Shortcut" タブで、"Run: Minimized" を選択します。""

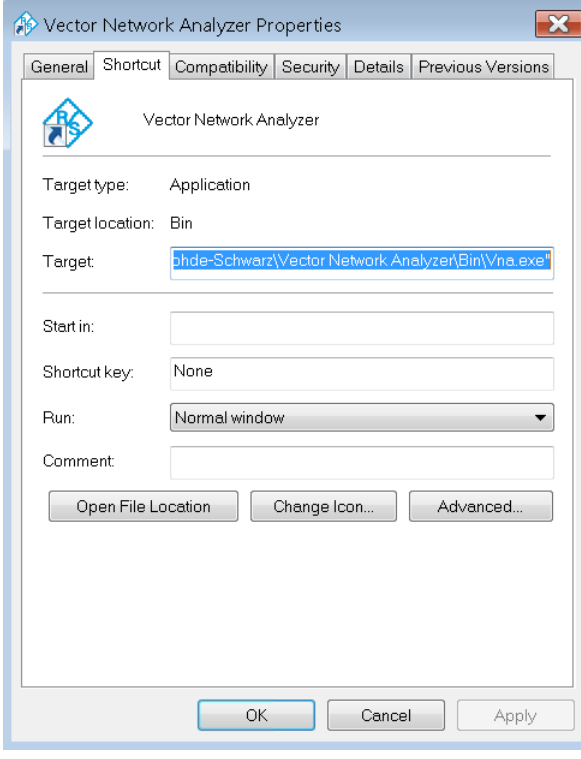

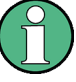

VNA アプリケーションのアップデートを実施すると、その後 VNA アプリケーションは再 び最大化したウィンドウで起動します。また、1 つ目のアプリケーションを最小化した 後に 2 つ目の VNA アプリケーションを起動した場合、1 つ目のアプリケーションが前 面に表示されます。

# <span id="page-32-0"></span>4 基本的な測定例

この章では、R&S ZNC/ZND ネットワーク・アナライザによる測定例を紹介しながら、本 機を使用する際に頻繁に遭遇する基本的な問題を解決する方法を説明します。

# A 注 意

# 安全について

本機による測定を開始する前[に 3,「使用の準備」](#page-24-0) (17 ページ)の説明をよく読み、注 意事項を守ってください。

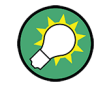

"TRACE > MEAS > S-Params > S-Param Wizard ..." から "S-Parameter Wizard" を呼 び出すと、標準的な S パラメータ測定を簡単に実行することができます。このウィザ ードで表示される一連のダイアログで、テスト・セットアップ、画面設定、測定パラメ ータを選択し、必要なチャネル設定を行った後、ガイドに従って校正を実行します。

### ウィザードによる測定の設定

"S-parameter Wizard" では、すべての測定に共通する設定について、以下のステップ ごとに対応するダイアログが表示されます。

- 1. テスト・セットアップの選択
- 2. ポート・インピーダンスの設定
- 3. 測定パラメータとダイアグラムの選択
- 4. 掃引範囲の設定
- 5. レシーバとソースの設定(測定帯域幅、ソース・パワー)
- 6. 校正の実行

# 4.1 伝送 S パラメータ測定

伝送測定では、被測定物(DUT)の入力ポートにスティミュラス信号を入力し、DUT の 出力ポートにおける伝達信号を測定します。トレース設定では、測定データから解析し たい内容に応じて、各測定量と表示フォーマットを選択することができます。伝送測定 では、本機のテスト・ポートを 2 つ以上使用します。

以下の例では、本機を 2 ポート伝送測定のためのセットアップを行います。周波数掃 引範囲を設定して校正を行い、測定結果をさまざまな表示フォーマットで解析します。

# <span id="page-33-0"></span>4.1.1 伝送測定のための本機のセットアップ

伝送測定の準備として、本機の 2 つのテスト・ポートの間に DUT を接続します(ここ では、DUT が適切なコネクタを備えているものとします)。R&S ZNC/ZND をプリセット して、デフォルトの状態からセットアップを始めることをお勧めします。

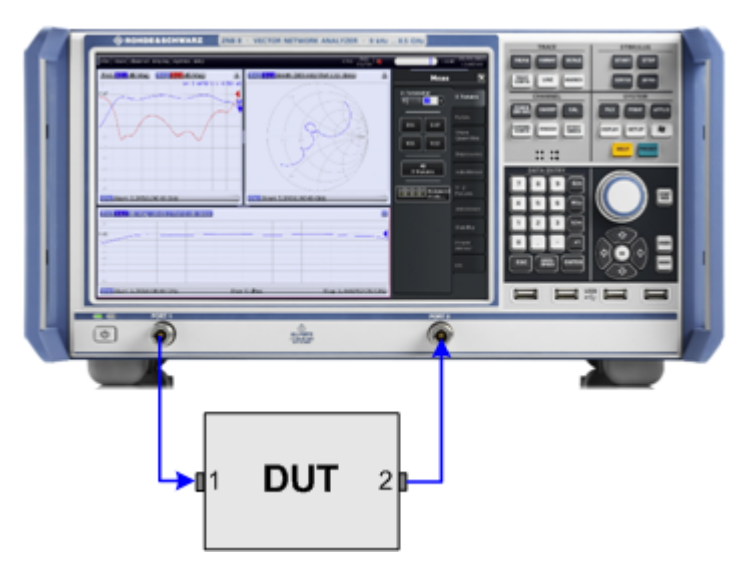

- 1. 上図のように本機のテスト・ポート 1 と 2 の間に DUT を接続します。
- 2. [3.7,「本機の起動とシャットダウン」](#page-27-0) (20 ページ)の説明に従って本機の電源を入 れ、VNA アプリケーションを起動します。
- 3. SYSTEM > PRESET キーを使用し、工場出荷時の設定に戻します。 本機がデフォルト状態になります。デフォルトの測定量は、伝送 S パラメータ S<sub>21</sub> です。

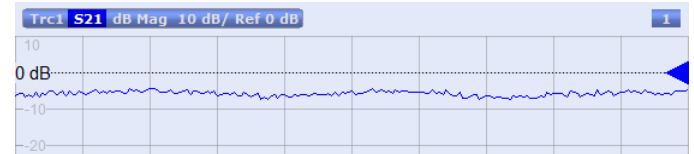

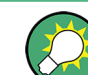

トレースまたはダイアグラムを新規に作成する場合は、TRACE > TRACE CONFIG を選択 し、"Traces" ソフトツール・パネルのコントロール・エレメントを使用します。

# 4.1.2 掃引範囲及びその他のパラメータの設定

システムのプリセット後、ディスプレイには振幅が dB 単位のダイアグラムが表示さ れ、測定量として S パラメータ S21 が選択されます。この S パラメータは DUT の順 方向の伝送係数であり、DUT の入力ポート (ポート 1) の入射波に対する DUT の出力 ポート(ポート 2)の伝送波の比と定義されます。

R&S ZNC/ZND 内部のソースとレシーバが、選択された測定量に合わせて自動的に調整さ れます。S<sub>21</sub> 測定の場合は、スティミュラス信号 (a<sub>1</sub> と表します) が本機のポート 1

<span id="page-34-0"></span>から伝送され、伝送波(b2と表します)がポート 2 で測定されます。本機のポート 2 からのスティミュラス信号は、一部の校正手法以外では不要です。

デフォルトの掃引範囲は、100kHz から本機の最大周波数までです。掃引範囲を狭く設 定すると、DUT の伝送特性を詳細に評価することができます。

1. STIMULUS > START を選択し、開いたソフトツール・パネルの "Start Frequency" 入力フィールドに、測定の下限周波数(例えば 1.77GHz)を入力します。"Numeric Editor" ダイアログを開くと数値入力に便利です[。 5.5.2,「数値エディタの使用」](#page-59-0) (52 [ページ\)を](#page-59-0)参照してください。

ヒント: フロント・パネルの DATA ENTRY キーを使用してデータを入力する場合 は、1.77 と入力し、次に G/n キーを押します。 数値や文字の入力方法の詳細については[、 5.5,「データの入力」](#page-57-0) (50 ページ)を 参照してください。

- 2. "Stop Frequency" 入力フィールドに、測定の上限周波数(例えば 2.5GHz)を入力 します。
- 3. "TRACE > SCALE > Scale Values" を選択し、"Auto Scale Trace" 機能を有効にし ます。ダイアグラムのスケールが、適切な表示余白を残して S<sub>21</sub> トレースに収まる ように調整されます。

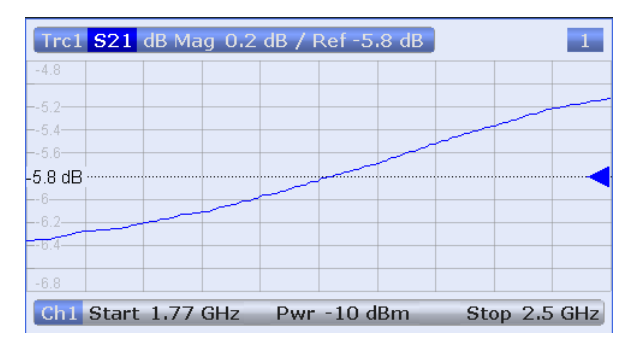

ヒント: ダイアグラムのスケールを調整する方法やツールの詳細について は[、 5.6,「ダイアグラムのスケール調整」](#page-61-0) (54 ページ)を参照してください。

# 4.1.3 本機の校正

校正(システム誤差補正)は、測定結果から再現性のある系統的誤差を排除するプロセ スです。例えば現在のテスト・セットアップでは、本機のポートと DUT を繋ぐ接続ケ ーブルにおいて、本機ポート 1 から DUT の入力へ、また DUT 出力から本機ポート 2 への経路上で信号波の減衰が生じます。また、ケーブルの物理的長さによって信号波の 位相シフトが発生します。どちらの影響も、S パラメータの測定精度を低下させます。

本機は、すべての測定タイプに対応できるよう、多彩で複雑な校正方法を使用すること ができます。校正方法は、予測されるシステム誤差や要求される測定確度、テスト・セ ットアップ、使用可能な校正スタンダードの種類によって決まります。

以下の例では、関連するテスト・ポート・コネクタの種類とオス/メスに対する伝送特 性が既知であるオスのスルー・スタンダードの校正キットが必要です。スルー校正スタ ンダードのみで、伝送の正規化や信号パスにおける周波数依存する減衰と位相シフトの 補正をすることができます。

R&S ZNC/ZND には校正ウィザードがあり、メニューのガイドに従うだけで簡単に校正を 行うことができます。

- 1. DUT の代わりに、校正キットのスルー校正スタンダードを接続します。
- 2. "CHANNEL > CAL > Start Cal (Manual)" を選択し、"Calibration Presetting" ダ イアログを開きます。
- 3. ポートの組み合わせとしてポート 1 (P1) とポート 2 (P2) を選択し、校正方法と して "Trans Norm" を選択します。ポート 1 がソース・ポートと指定されている ことを確認してください。

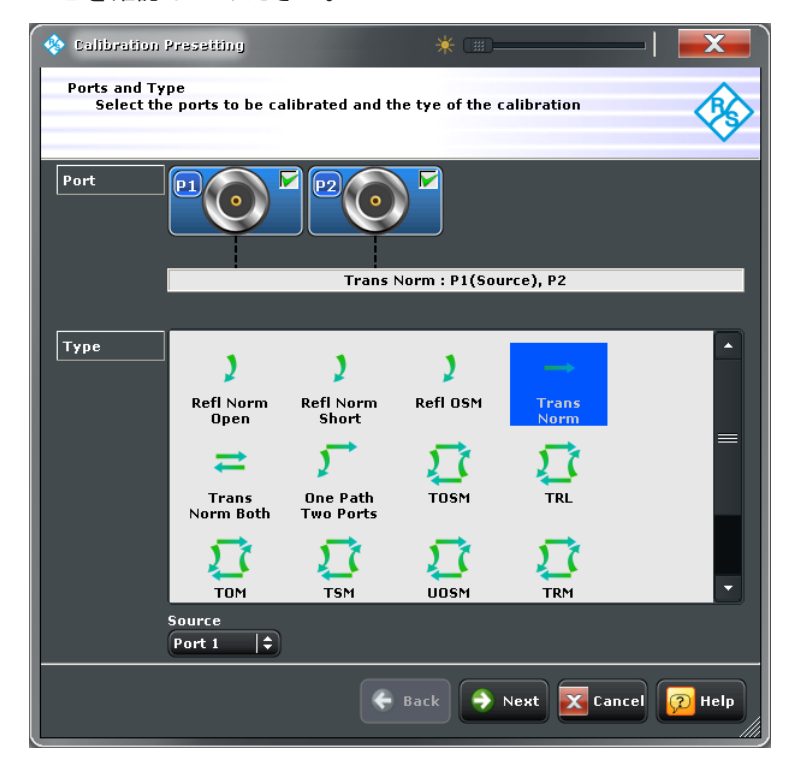

ヒント: 伝送/反射測定専用の R&S ZND の場合、ソース・ポートにできるのはポー ト 1 のみです。そのため、駆動ポートとして両方のポートが必要な校正はできま せん。

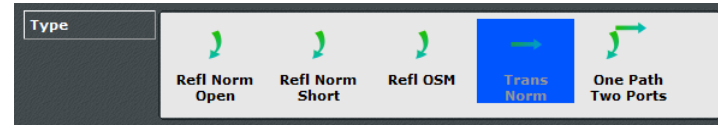

- 4. "Next" を選択し、"Calibration Presetting" ウィザードの次のページに進みま す。
- 5. テスト・ポートのコネクタの種類とオス/メス(ここではオスのスルー校正スタン ダードに対応する N 型 50Ω のメス)、および校正キットの種類(ここでは "ZV-Z121")を選択し、"Start" をクリックします。
伝送 S パラメータ測定

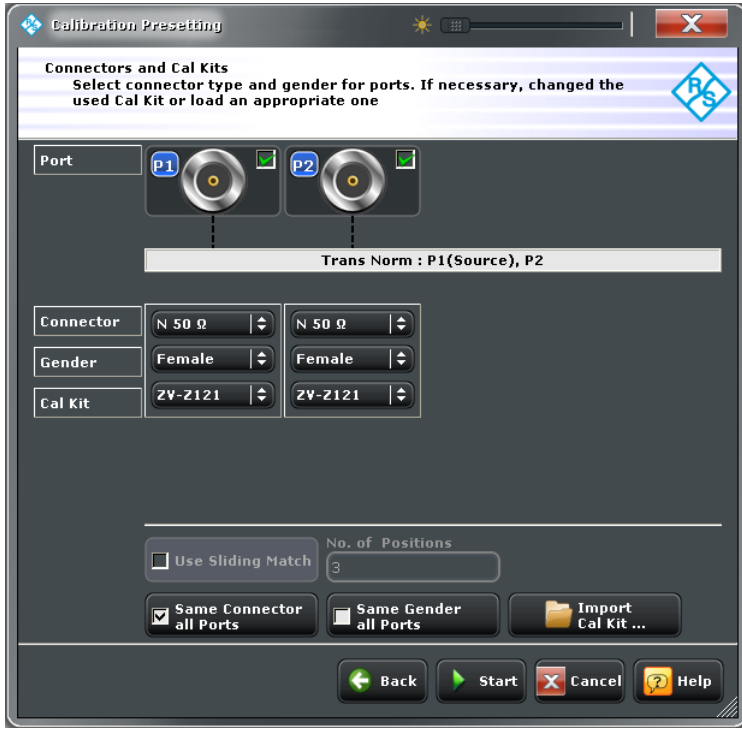

6. "Calibration" ドック・ウィジェットに測定する校正スタンダードが表示されま す。"Through (mm)" を選択すると、接続したスルー校正スタンダードの測定を開 始します。

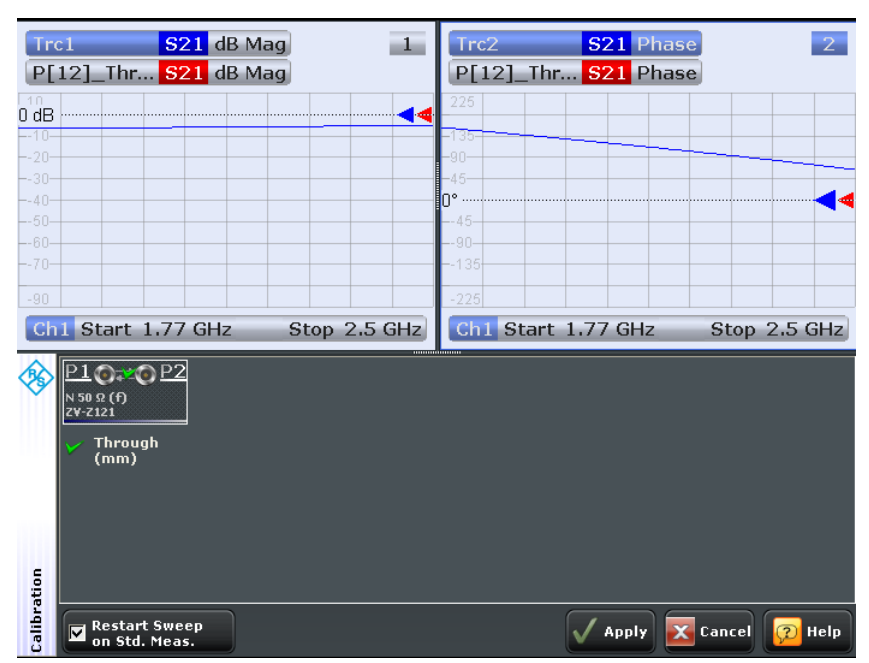

測定量 S21 に対する校正のための掃引が実行されます。2 つのダイアグラムに掃 引結果の振幅と位相が表示されます(青色のトレース)。また、赤色のトレースは、 スルー校正スタンダードでの予測結果を表します(この例では青色のトレースに隠 れています)。赤色と青色のトレースが類似していることから、スルー校正スタン ダードが正しく接続されていると判断できます。R&S ZNC/ZND での校正掃引と補正 データの計算が完了すると、"Apply" ボタンが使用可能になります。

- 7. "Apply" を選択するとウィザードが閉じ、システム誤差補正が現在のチャネルに適 用されます。トレース・リストに "Cal" ラベルが表示されます。
- 8. スルー校正スタンダードを取り外し、DUT を接続します。

#### 4.1.4 データの評価

本機は、適切な方法で測定データの表示と解析を行うためのツールを備えています。一 例として、マーカを使用してトレースの最大値と最小値を求めることや、表示フォーマ ットを変更して伝送波の群遅延を評価することができます。

1. "TRACE > MARKER > Mkr 1" を選択します。これにより、"Marker 1" がデフォルト の位置(掃引範囲の中心)にセットされます。 トレース上に三角形のマーカ・シンボルが表示されます。ダイアグラムの右上にあ るマーカ情報フィールドに、マーカ位置でのスティミュラス信号の値(周波数)と レスポンス信号の値(dB 値に変換された伝送係数の振幅)が表示されます。

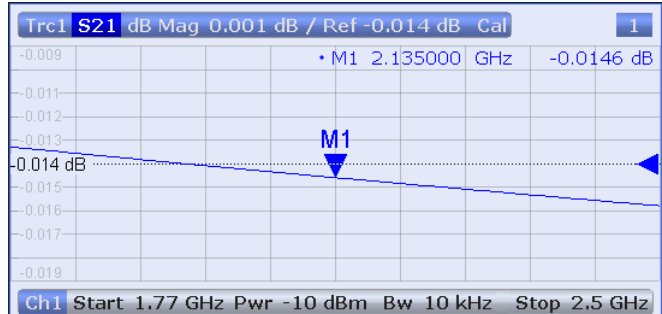

- 2. "Marker Search" ソフトツール・タブを選択し、"Min" (最小値のサーチ)を実行 します。 掃引範囲内における波形の絶対最小値に、マーカがジャンプします。マーカ情報フ ィールドには、新しいマーカ位置の座標が表示されます。
- 3. "TRACE > FORMAT" を選択し、表示量として伝送係数の "Delay" を選択します。 群遅延は、DUT を通過する信号波の伝播時間を表すもので、直交座標で表示されま す。マーカ情報フィールドには、マーカ位置での周波数と群遅延が表示されます。

R&S® ZNC/ZND 基本的な測定例

伝送 S パラメータ測定

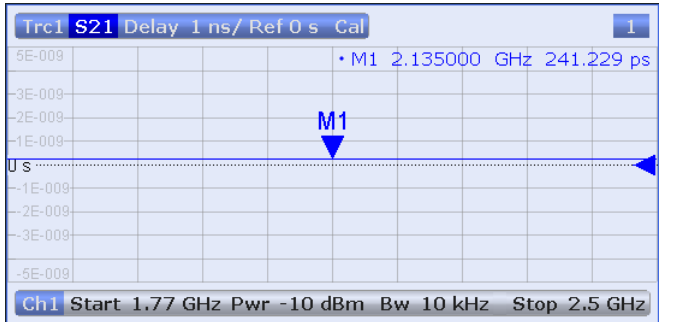

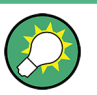

ダイアグラムの特徴と詳細については、ヘルプ・システムまたはユーザ・ マニュアルの Display Formats and Diagram Types のセクションを参照してくださ い。

#### 4.1.5 データの保存と印刷

本機には、測定設定を保存する機能や、測定結果を保存・印刷する機能を標準装備して います。これらの機能は、一般的な PC で作業しているような感覚で使用することがで きます。また、トレース・データを ASCII ファイルにエクスポートし、別の作業で使 用したり外部のアプリケーションで再使用したりすることもできます。

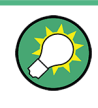

本機に USB メモリ等の外部記憶装置を接続したり、または本機を LAN に接続すると、 データ転送がより簡単になります。必要な手順については[、 3.9,「外部アクセサリの](#page-28-0) 接続」 (21 [ページ\)、](#page-28-0)および [6.3,「LAN 経由によるリモート操作」](#page-69-0) (62 ページ)を参 照してください。

- 1. "SYSTEM > FILE" を選択して、"File" ソフトツールを開きます。
- 2. "File" ソフトツールの "Trace Data" タブで "Export > ASCII" を選択し、 "Export Data - ASCII Files" ダイアログを開きます。
- 3. "Export Data ASCII Files" ダイアログでファイルの保存先("Look in:")を選 択してファイル名を入力し、"Save" を選択します。 アクティブになっているトレース・データが ASCII ファイルに書き込まれ、ダイ アログが閉じます。
- 4. "File" ソフトツールの "Print" タブで、"Print" を選択してダイアグラムのハー ドコピーを作成するか、"To Clipboard" を選択してダイアグラムを Windows クリ ップボードにコピーします。
- 5. "SYSTEM > FILE > Recall Sets > Save..." を選択して、リコール・セットの "Save" ダイアログを開きます。
- 6. "Save" ダイアログで、ファイルの保存先("Look in:")を選択してリコール・セ ット・ファイルの名前を入力し、"Save" を選択します。 本機の設定が含まれたリコール・セットがファイルに保存され、別の作業で再使用 することができます。

本機をシャットダウンするときは[、 3.7,「本機の起動とシャットダウン」](#page-27-0) (20 ページ) に示す手順に従ってください。

# 4.2 反射 S パラメータ測定

反射測定では、被測定物(DUT)の入力ポートにスティミュラス信号を入力し、反射波 を測定します。本機の多彩なトレース・フォーマットにより、解析したい内容に応じた 測定結果の表現と表示が可能です。反射測定では、本機のテスト・ポートを 1 つ使用 します。

反射測定の手順は基本的に伝送測定の場合と同じですが、以下の点が異なります。

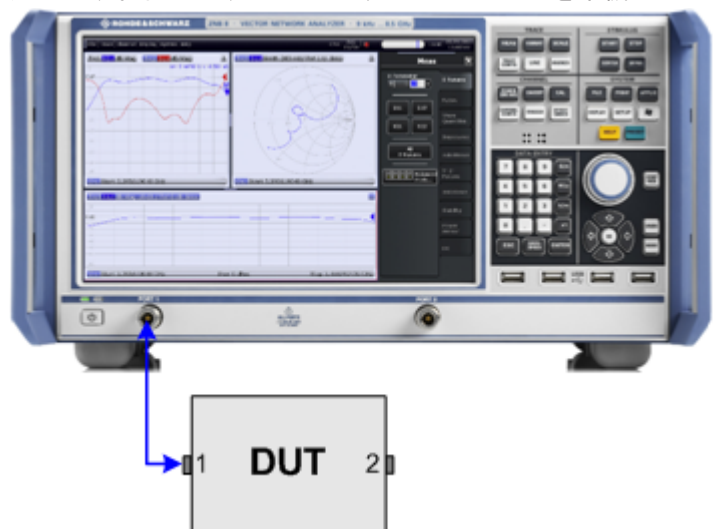

基本的な反射測定のテスト・セットアップでは、DUT と本機のポートを各 1 つ使 用します。例えば、下図のように DUT の入力を本機のポート 1 に接続します。

また、反射パラメータと伝送パラメータを並行して測定する場合などは、伝送の基 本テスト・セットアップを使用することも可能です。

- 本機には、反射測定に専用の校正手法が用意されています。校正ウィザードを使用 し、適切な種類を選択してください。全ポートを使用する校正手法(TOSM、UOSM、 TNA 等)を選択すると、伝送と反射のすべての S パラメータに関してシステム誤 差補正が行われます。
- 反射測定に最適なトレース・フォーマットがあります。例えば、ポート 1 で複素 入力インピーダンスを求めるために測定した反射係数 S11 を、スミスチャートに表 示することができます。

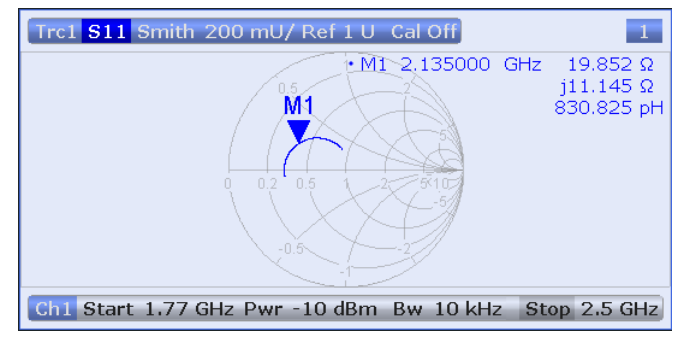

# 5 本機の操作

この章では、本機を使用する際に頻繁に遭遇する基本的な問題を解決する方法を説明し ます。ここでは、マウスやキーボードを使用せずに本機の機能選択やダイアログ操作を する方法を説明します。

#### 本機のマニュアル操作とリモート制御

R&S ZNC/ZND は、タッチスクリーンとフロント・パネルのキー、外部モニタとマウス [\( 3.9,「外部アクセサリの接続」](#page-28-0) (21 ページ)も参照)、またはリモート・デスクトッ プ[\( 6.3,「LAN 経由によるリモート操作」](#page-69-0) (62 ページ)も参照)を使用して手動で操 作することができます。もしくは、GPIB インタフェースまたは LAN 接続を用いてリモ ート制御することもできます。

R&S ZNC/ZND のマニュアル操作とリモート制御については、ユーザ・マニュアルのそれ ぞれの章で説明しています。基本情報については、マニュアル操作の章で、外部モニタ に表示されるダイアログとともに説明しています。重複を避けるために、リモート制御 の章ではプログラム構文およびパラメータ範囲に焦点を合わせ、各コマンド機能につい ては簡単な説明のみとしています。

マニュアル操作は、本機の機能を理解する場合やトラブルシューティングに特に便利で す。この章では、グラフィカル・ユーザ・インタフェースにおいて、本機の機能にアク セスする方法とダイアログを制御する方法について説明します。

# 5.1 マニュアル操作

本機の各機能は、タブ分けされたソフトツール・パネルとダイアログに配置されていま す。フロント・パネルのキーまたは画面上の "Hard Key Panel" のキーには、使用頻度 の高いパネルが割り当てられています。これを使用すると、複雑なメニュー構造や長い 操作シーケンスを必要とせずに、本機の設定に素早くアクセスできます。ソフトツー ル・パネルのコントロール・エレメントへのアクセス方法は、いくつか用意されていま す。

マニュアル操作

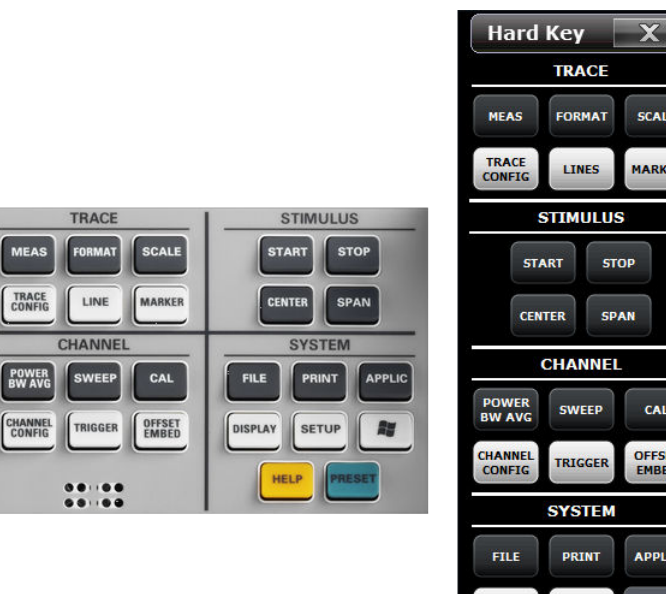

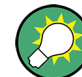

#### 画面のカスタマイズ

画面のコンテンツ、サイズ、表示位置、そしてコントロール・エレメントは固定されて いません。多くのエレメントで表示/非表示の切り替えをすることができます。ソフト ツール・パネル、トレース、情報フィールドをドラッグ&ドロップすることで自由に配 置することができます[。 5.4.4,「ドラッグ&ドロップ機能」](#page-56-0) (49 ページ)を参照して ください。

**DISPLAY** 

**MAT** 

**NES AULUS STOP** SPAN

EEP

GGER

 $m<sub>T</sub>$ 

**SETUP** 

SCALE **MARKER** 

CAL

OFFSET<br>EMBED

APPLIC

下表に、タッチスクリーン操作と対応するマウス機能を示します。

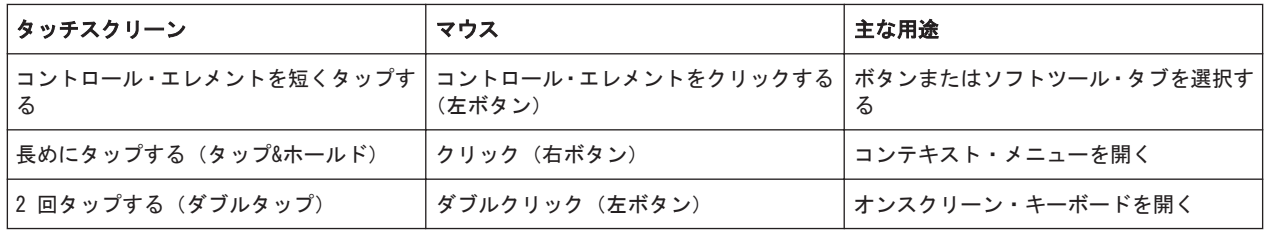

#### フロント・パネルの使用

本機の機能にアクセスするには、次の操作を行います。

1. フロント・パネルキー (または仮想ハードキー) を押します。(例えば TRACE パ ネルの MEAS キー)

現在のドッキング位置で、対応するソフトツール・パネルが展開します。

マニュアル操作

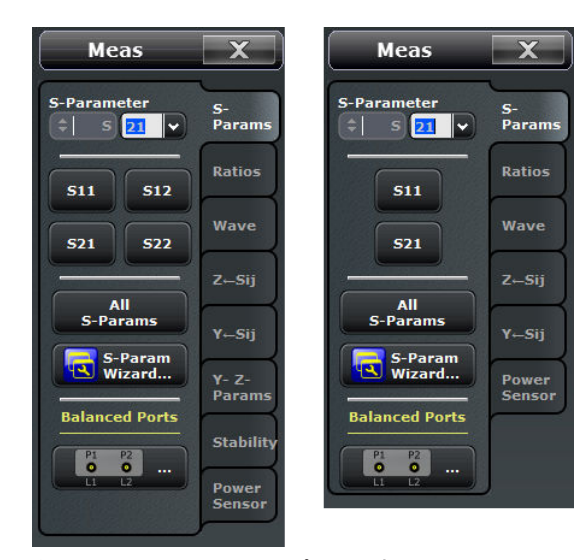

左 = R&S ZNC またはフル 2 ポート測定 R&S ZND 右 = 伝送/反射測定 R&S ZND

2. 目的のソフトツール・タブ(例えば "Z←Sij")を開きます。

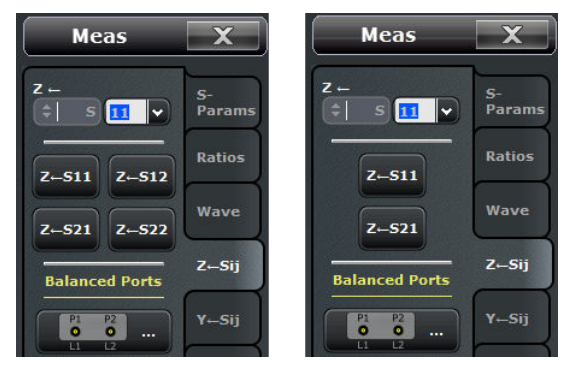

左 = R&S ZNC またはフル 2 ポート測定 R&S ZND 右 = 伝送/反射測定 R&S ZND

3. コントロール・エレメント(例えば "Z←S11")を選択します。

設定した結果がダイアグラムに表示されます。この例では、変換されたインピーダ ンス・パラメータ Z11 がアクティブ・トレースに表示されます。 末尾に 3 つのドット(...)が表示されたコントロール・エレメント(例えば "SYSTEM > SETUP > System Config...")を選択すると、関連する設定項目、ウィ ザード、または追加情報が含まれたダイアログが開きます。

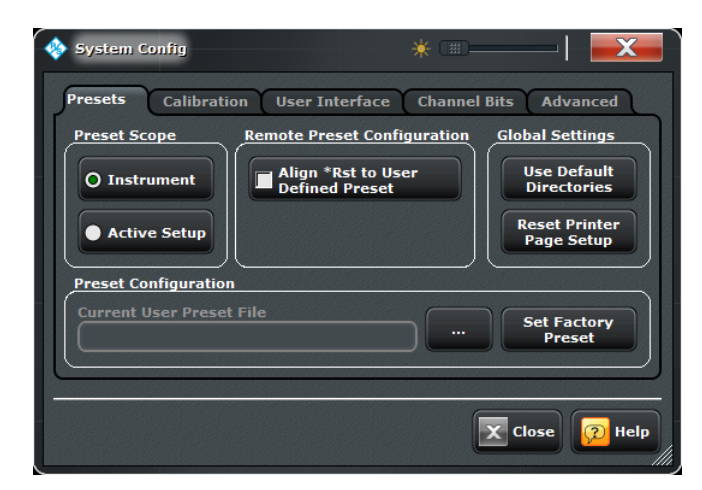

メニュー・バーの使用

アプリケーション画面の下部にあるメニュー・バーからも、すべての機能にアクセスす ることができます。ここから "Z←S11" 設定にアクセスするには、次の操作を行いま す。

► "Trace > Meas > Z←Sij > Z←S11" を選択します。

設定した結果がダイアグラムに表示されます。同時に、関係するソフトツール・タ ブが開きます。

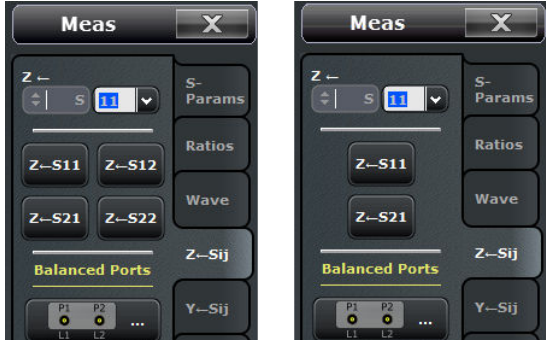

左 = R&S ZNC またはフル 2 ポート測定 R&S ZND 右 = 伝送/反射測定 R&S ZND

#### コンテキスト・メニューの使用

コンテキスト・メニューからも、本機の設定にアクセスすることができます。ここから "Z←S11" 設定にアクセスするには、次の操作を行います。

1. トレース・リストの測定量の箇所を数秒間タッチ&ホールドして、コンテキスト・ メニューが表示します。

マニュアル操作

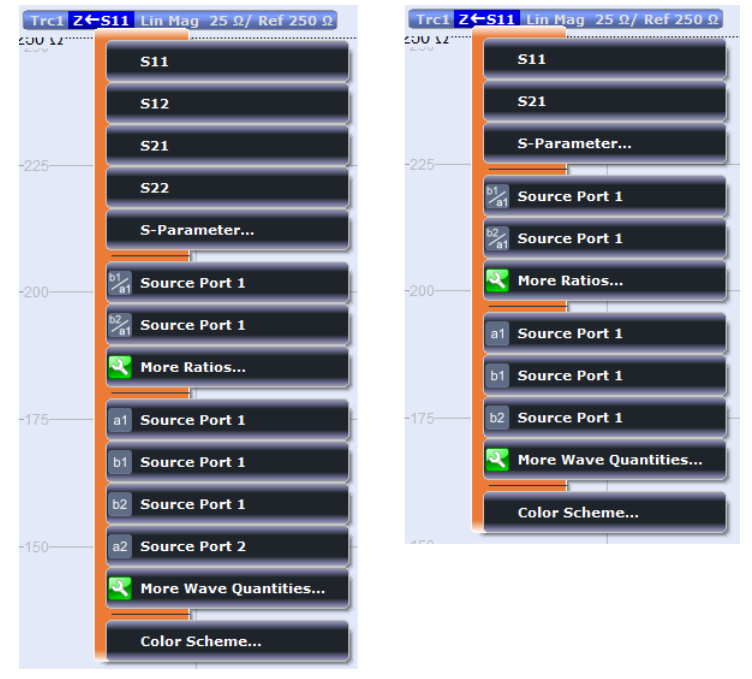

- 左 = R&S ZNC またはフル 2 ポート測定 R&S ZND
- 右 = 伝送/反射測定 R&S ZND
- 2. "S-Parameter" を選択し、"Meas > S-Params" ソフトツール・タブを開きます。

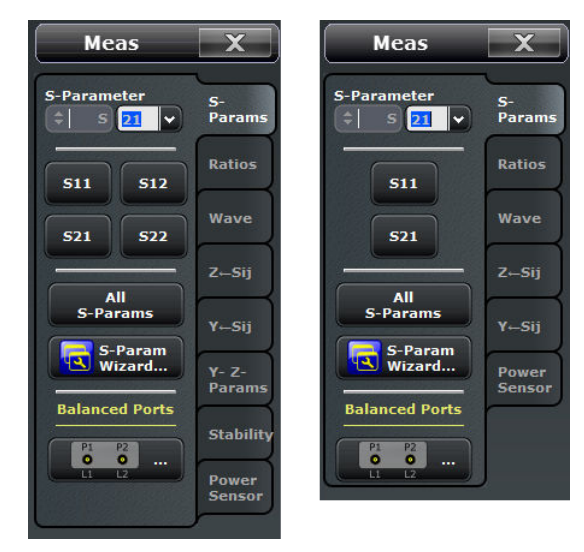

左 = R&S ZNC またはフル 2 ポート測定 R&S ZND 右 = 伝送/反射測定 R&S ZND

3. "Z←Sij > Z←S11" を選択します。

画面のコントロール・エレメント

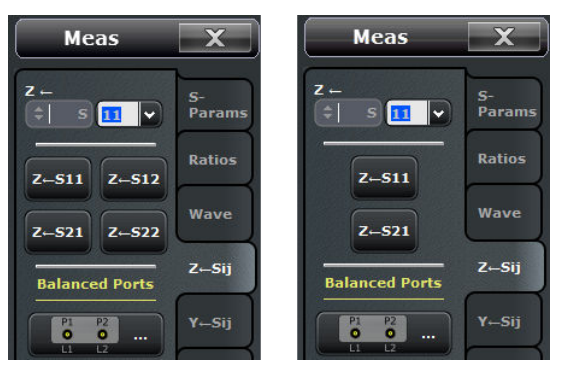

左 = R&S ZNC またはフル 2 ポート測定 R&S ZND 右 = 伝送/反射測定 R&S ZND

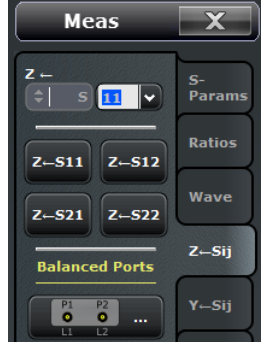

# 5.2 画面のコントロール・エレメント

本機のメイン・ウィンドウには、測定のためのすべてのコントロール・エレメントと、 結果を表示するダイアグラムが含まれています。本機の機能には、以下のようにさまざ まな方法でアクセスできます。

- ダイアグラム領域の上にあるツールバーのアイコンを使用する(使用頻度の高い操 作)
- ソフトツール・パネルのコントロール・エレメントを使用する(推奨。すべての設 定が可能)
- メニュー・バーのメニューおよびサブメニューを使用する(上記の方法の代替法)
- ハードキー・パネルを使用する(最も重要なソフトツール・パネルを事前に選択)

画面のコントロール・エレメント

|                              |                                                   | <b>Hard Key</b><br>$\overline{\textbf{x}}$                                         | <b>Display</b>                            | $\overline{\textbf{x}}$       |
|------------------------------|---------------------------------------------------|------------------------------------------------------------------------------------|-------------------------------------------|-------------------------------|
| 10<br>0 dB                   | Trc1 S21 dB Mag 10 dB/Ref 0 dB<br>$\mathbf{1}$    | <b>TRACE</b><br><b>SCALE</b><br><b>MEAS</b><br><b>FORMAT</b>                       | Menu<br>Bar<br>$\overline{\blacksquare}$  | <b>Diagram</b>                |
| $-10$<br>$-20-$              |                                                   | <b>TRACE</b><br><b>MARKER</b><br><b>LINES</b><br><b>CONFIG</b>                     | <b>M</b> Status                           | <b>Split</b>                  |
| $-30-$<br>$-40-$             | <b>All Diagrams</b>                               | <b>STIMULUS</b>                                                                    | <b>Hard Key</b><br>Panel<br>☑             | <b>Config</b>                 |
| $-50-$<br>$-60-$             | <b>Maximized</b>                                  | <b>START</b><br><b>STOP</b>                                                        | Title Bar<br>Task Bar<br>☑                | <b>View</b><br><b>Bar</b>     |
| $-70-$                       | <b>Overlay All</b>                                | <b>CENTER</b><br><b>SPAN</b>                                                       | Tool<br>Bar<br>$\overline{\triangledown}$ | <b>Touch</b><br><b>Screen</b> |
| $-90$<br>Ch <sub>1</sub> Sta | <b>Split All</b><br>Stop 3 GHz                    | <b>CHANNEL</b>                                                                     |                                           |                               |
| Trc2 S1<br>10                | <b>Add Trace</b><br>$\overline{2}$                | <b>POWER</b><br><b>SWEEP</b><br>CAL<br><b>BW AVG</b>                               |                                           |                               |
| $0$ dB<br>$-10-$             | 風<br>Add Trace + Diagram<br><b>Delete Diagram</b> | <b>OFFSET</b><br><b>CHANNEL</b><br><b>TRIGGER</b><br><b>CONFIG</b><br><b>EMBED</b> |                                           |                               |
| $-20-$<br>$-30-$             |                                                   | <b>SYSTEM</b>                                                                      |                                           |                               |
| $-40-$<br>$-50-$             | <b>Color Scheme</b>                               | <b>FILE</b><br><b>PRINT</b><br><b>APPLIC</b>                                       |                                           |                               |
| $-60-$<br>$-70-$             |                                                   | <b>DISPLAY</b><br><b>UNDO</b><br><b>SETUP</b>                                      |                                           |                               |
| $-90$                        | Ch1 Start 100 kHz Pwr -10 dBm<br>Stop 3 GHz       | <b>HELP</b><br><b>PRESET</b><br><b>REDO</b>                                        |                                           |                               |

以下のセクションでは、これらの方法を詳細に説明します。

### 5.2.1 タイトル・バー

ベクトル・ネットワーク・アナライザ・アプリケーションのメイン・アプリケーショ ン・ウィンドウには、Windows® アプリケーションと同様のタイトル・バーがあります。 タイトル・バーには、アプリケーションの名前と、標準的な最小化/最大化/閉じるボ タンが表示されます。外観はオペレーティング・システムの "Control Panel" 設定に よって変わります。

· *♦* Rohde & Schwarz VNA

 $-$ 

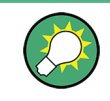

"SYSTEM > DISPLAY > View Bar" または "APPLIC > External Tools" を使用して、タ イトル・バーの表示/非表示を切り替えることができます。タイトル・バーとともに、 画面下部にはタスクバーが表示され、VNA アプリケーションと外部ツールを切り替える ことができます。

#### 5.2.2 ツールバー

ダイアグラム領域の上にあるツールバーには、ユーザ・インターフェースのうち、使用 頻度の高いコントロール・エレメントが含まれています。R&S ZNC/ZND のソフトツー ル・パネルからも、すべてのコントロール・エレメントにアクセスできます。

ツールバーは 2 つの部分に分かれています。

● 左側のアイコンは、使用頻度の高い操作を実行します:新規リコール・セットの追 加("FILE > Recall Sets > New...")、リコール・セット・ファイルを開く/読み 込む("FILE > Recall Sets > New...")、アクティブなリコール・セットのファイ ル保存("FILE > Recall Sets > Save...")、直前の操作を元に戻す/やり直す ("System > Undo / Redo")。"Undo" と "Redo" のアイコンは、フロント・パネル にあるそれぞれのキーと同じです。

- 中央部分にあるアイコンは、グラフィック・ズーム機能として用意されている、ズ ーム解除、ズーム表示、全体ズームを有効にします("TRACE > Scale > Zoom")。  $\frac{1}{111}$   $\frac{1}{111}$
- 右側のアイコンでは、新規トレースと(可能な場合)新規ダイアグラムの追加 ("TRACE > Trace Config > Trace")、マーカの追加("TRACE > Marker > Markers")、およびマーカ、トレース、ダイアグラムの削除が可能です。  $\frac{A}{4}$  New<br>4 Ch + Tr New<br>Trace New<br>4 Marke **Delete**

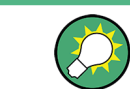

ツールバーを非表示にするには、"SYSTEM > DISPLAY > View Bar" を使用します。

#### 5.2.3 ソフトツール・パネル

ソフトツール・パネルには、関連する設定がまとめて表示されます。ソフトツール・パ ネルは、フロント・パネルまたは画面上の "Hard Key" パネルのキー、もしくはメニュ ー・バー及びコンテキスト・メニューの項目から開くことができます。ソフトツール・ パネルのコントロール・エレメントをタップすると、各設定が開きます。また、値を入 力して、詳細設定のダイアログを開くこともできます。

ソフトツール・パネルは、閉じる/開きなおすアイコンがあるタイトル部分(例: "Display")と下部のコントロール・エレメント領域から構成されています。ソフトツ ール・パネルを閉じてもタイトルは表示されたまま残り、閉じたソフトツールをいつで も再き直すことができます。ほとんどのソフトツール・パネルでは各機能がタブに分割 されています(例:"Diagram"、"Split"、"Config"、"View Bar")。

画面のコントロール・エレメント

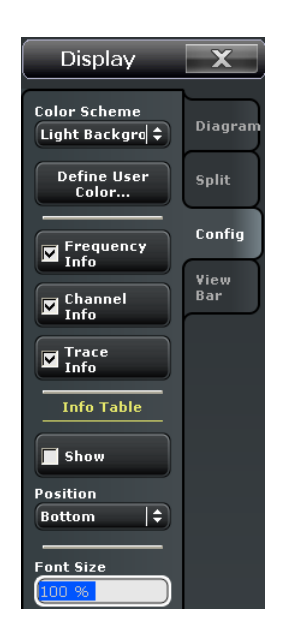

ソフトツール・パネルには、さまざまな種類のコントロール・エレメントが含まれてい ます。

- 2 つの矢印が表示されたボタン (上記の例では "Color Scheme")は、設定の選択 リストを開きます。
- 末尾に 3 つのドット (...) が表示されたボタン (上記の例では "User Define...")は、関連する設定を行うダイアログを開きます。
- チェックマークが表示されたボタン(上記の例では "Frequency Info")は、有効 /無効を切り替えます。
- 背景が明るいボタン(上記の例では "Font Size")は、数値または文字の入力フィ ールドです。
- ラベルのみが表示されたボタンは、ただちにその操作を実行します。

#### 5.2.4 メニュー・バー

本機のすべての機能がドロップダウン・メニューに配置されています。メニュー・バー は、ダイアグラムの下部に配置されています。

File | Trace | Channel | Display | System | Help

Windows® アプリケーションと同様に、メニューはタッチスクリーンでもマウスでも操 作できます。短くタップ(マウスの左クリック)すると、メニューまたはサブメニュー が展開されます。メニュー・コマンドにサブメニューが割り当てられていない場合は、 短くタップ(マウスの左クリック)すると、ダイアログが開くかメニュー・コマンドを ただちに実行します。(サブ)メニューを選択すると、R&S ZNC/ZND には対応するソフ トツール・パネルが表示されます。

#### メニュー機能の概要

● "File" メニューは、リコール・セットの作成/保存/リコール/印刷、現在の画 面のコピー、アプリケーションのシャットダウンといった、Windows® 標準機能を 備えています。

- "Trace" メニューは、全トレース設定機能、リミット・チェック設定機能、および マーカ機能(マーカ・サーチ機能を含む)を備えています。
- "Channel" メニューは、全チャネル設定機能と、異なるチャネルのアクティブ化/ 変更/保存の機能を備えています。
- "Display" メニューは、全表示設定機能と、各種ダイアグラムのアクティブ化/変 更/整列の機能を備えています。
- "System" メニューは、本機の定義済みの状態への復元、操作の取り消し、サービ ス機能へのアクセス、および各種システム関連設定の定義機能を備えています。
- "Help" メニューは、本機の操作を支援する機能を備えています。

メニュー・バーを非表示にするには、"SYSTEM > DISPLAY > View Bar" を使用します。

#### 5.2.5 メニュー構成

メニューはすべて類似した構成になっています。

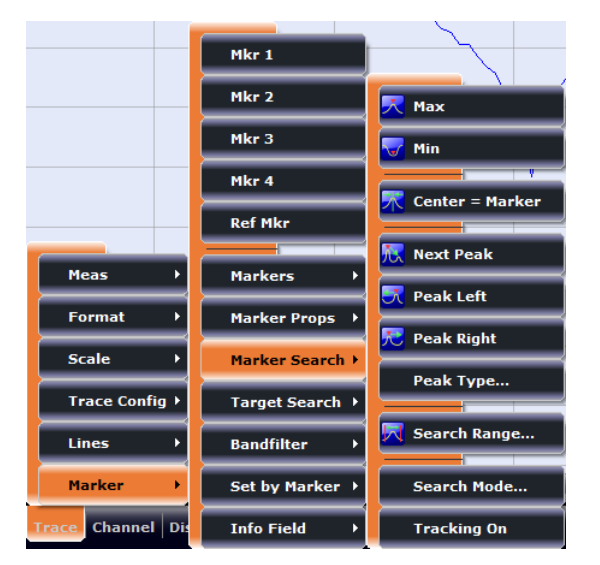

- 右側に矢印が表示されたメニュー・コマンドは、関連する設定を行うためのサブメ ニューを展開します。
	- 例:"Marker" はマーカに関連するプロパティのサブメニューを展開します。
- 末尾に 3 つのドット(...)が表示されたメニュー・コマンドは、関連する設定を 行うためのダイアログを呼び出します。 例:"Search Range" はマーカ・サーチ機能の検索範囲を定義するためのダイアロ グを開きます。
- 矢印もドットもないメニュー・コマンドは、その操作をただちに実行します。 例:"Max" はアクティブなマーカをアクティブなトレースの最大値に設定します。

#### 5.2.6 ハードキー・エミュレーション

ハードキー・パネルのキー("SYSTEM > DISPLAY > View Bar" を参照)を選択すると、 関連するコントロール・エレメントのあるソフトツール・パネルの特定タブが開きま す。

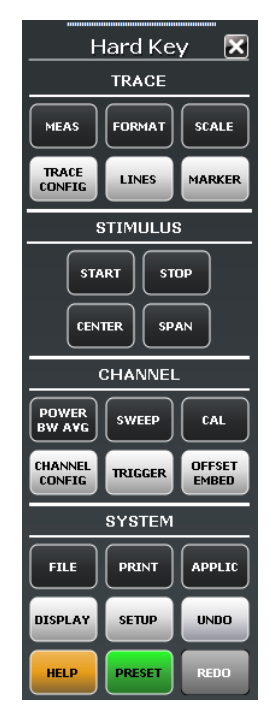

TRACE、CHANNEL、STIMULUS、SYSTEM の各キーパッドのキー操作により、関連する測定 設定をまとめて呼び出すことができます。各キーは、グラフィカル・ユーザ・インタフ ェースの 1 つのソフトツール・タブまたは機能に対応しています。

TRACE キーパッドのキー操作により、全トレース設定やリミット・チェック設定、マー カ機能(マーカ・サーチ機能を含む)にアクセスできます。

- MEAS 設定では、測定値や表示値を選択します。
- FORMAT 設定では、測定データのダイアグラム上での表示フォーマットを指定しま す。
- SCALE 設定では、FORMAT で選択したダイアグラム上でアクティブ・トレースの表 示スケールを指定します。
- TRACE CONFIG 設定では、トレースをメモリに保存し、トレースの演算処理を行い ます。
- LINES 設定では、測定結果に対するリミット・ラインを設定し、それをダイアグラ ム上に表示します。またリミット・チェックのオン/オフを切り替えます。
- MARKER 設定では、トレース上にマーカを配置し、またマーカのプロパティの設定 や数値読み出しのフォーマット選択をします。またマーカーは、トレース上の特定 ポイントに配置したり、掃引範囲を指定したり、ダイアグラムのスケールを指定す る際にも使用可能です。

CHANNEL キーパッドのキー操作により、ハードウェア関連(チャネル)の設定にアクセ スすることができます。

- POWER BW AVG 設定では、内部信号源のパワーや、IF 帯域幅、掃引平均を設定しま す。
- SWEEP 設定では、掃引の種類や測定ポイント数など、測定の範囲を設定します。
- CAL には、システム誤差補正(校正)の実行に必要なすべての機能がまとめられて います。
- CHANNEL CONFIG には、チャネル管理の機能がまとめられています。
- TRIGGER 設定では、測定シーケンスの開始を制御します。
- OFFSET EMBED では、測定基準面をシフトするためのオフセット値として選択可能 な、各種パラメータが提供されます。

STIMULUS キー(START、STOP、CENTER、SPAN)を使用して、掃引の種類に応じた掃引範 囲を設定します。

SYSTEM キーパッドは、一般的なシステム設定に使用します。

- FILE には、リコール・セットの作成/保存/リコール/印刷、アクティブ画面の コピー、アプリケーションのシャットダウンといった、Windows® 標準機能を備え ています。
- PRINT 設定では、現在のリコール・セットのハードコピーを印刷するための、外部 プリンタを制御します。
- APPLIC では、外部ソフトウェア・ツールにアクセスすることができます。
- DISPLAY では、全表示設定、各種ダイアグラムのアクティブ化/変更/整列の機能 にアクセスすることができます。
- SETUP では、特定のリコール・セットに限定されない一般的なシステム設定が可能 です。
- Windows® キーを押して Windows® オペレーティング・システムのスタート・メニ ューを開き、システム設定の実行や、ソフトウェア・ユーティリティの呼び出しを 行うことができます。
- HELP を押すと本機のヘルプ・システムが開き、操作状況に応じたヘルプが表示さ れます。
- PRESET では、本機をデフォルト状態に設定します。

#### 5.2.7 ステータス・バー

ステータス・バーには、以下の項目が表示されます。

- アクティブ・チャネルとドライブ・ポート (P1、P2 ...)
- 掃引平均の統計値(掃引平均がオンの場合。それ以外の場合は "Avg None" と表 示。)
- 掃引の進捗状況 R&S ZNC/ZND が新規チャネル設定で掃引準備をした場合にもプログレス・バーが表 示されます。
- LXI ステータス・シンボル (有効である場合。"SYSTEM > SETUP > Remote Settings" を参照)

緑の LXI ステータス・シンボルは、LAN 接続が確立されたことを示します。赤の シンボルは LAN ケーブルが接続されていないことを示します。

● 現在の日付と時間

Ch1:  $\frac{Avg}{9/10}$   $\left| \bigoplus_{\text{I}}$  (ITTITID  $\left| \bigoplus_{\text{I}}$  1.42.25 PM

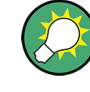

掃引ポイント数が少ないなどの理由で、掃引速度がモニタ不可能なほど速い場合、プロ グレス・バーは左右にゆっくりと振動します。ステータス・バーを非表示にするには、 "SYSTEM > DISPLAY > View Bar" を使用します。

# 5.3 ダイアログの操作

ダイアログは、項目の選択やデータの入力を効率よく行えるように、関連する設定項目 をまとめて表示します。設定項目は、アイコンなどで視覚化しています。以下に例を示 します。

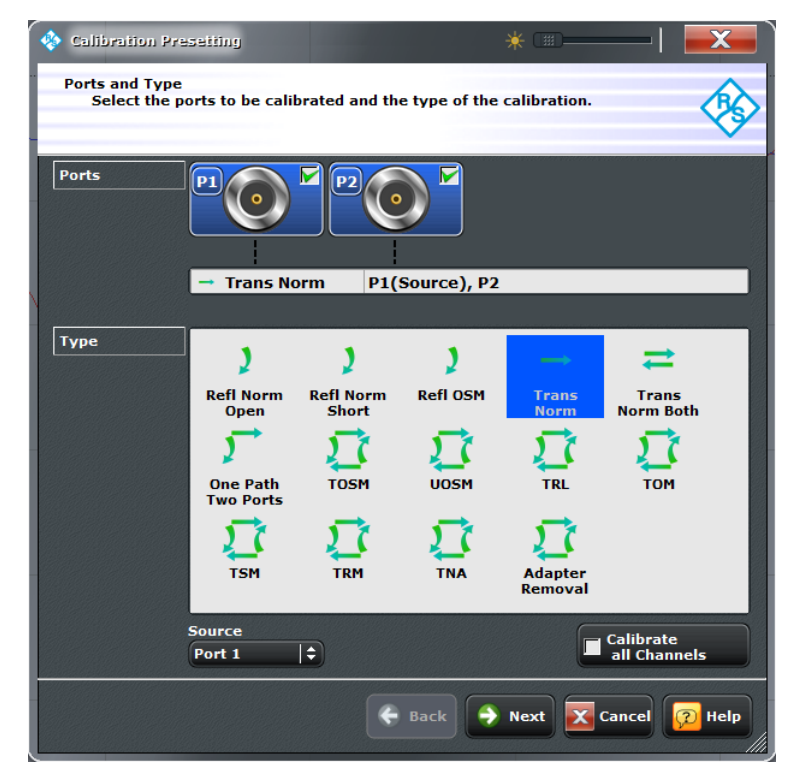

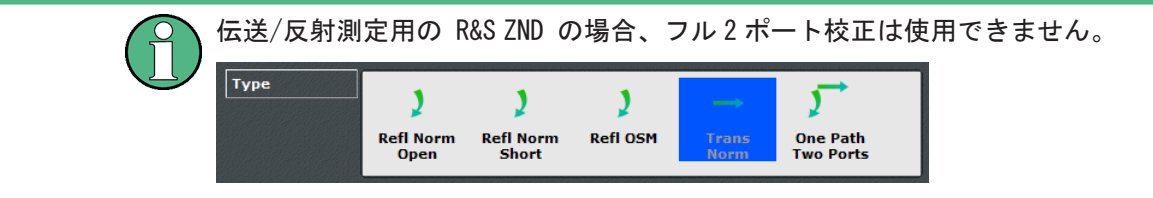

ダイアグラム、トレース、マーカの操作

<span id="page-53-0"></span>各ダイアログの操作方法は、基本的に同じです。

- 末尾に 3 つのドット (...) が表示されたソフトツール・ボタン (例: "Start Cal (Manual) ...")を選択すると、ダイアログが開きます。
- "Transparency" 機能を使用してダイアログを半透明化すると、背面に表示されて いるトレースや表示エレメントを見ながらダイアログの操作が可能になります。
- ダイアログの右下に網掛け表示されている三角形をドラッグ&ドロップすると、ダ イアログのサイズを変更することができます。
- 一部のダイアログでは、関連する設定項目がグループ化してタブに分割されていま す。タブを開いて、各設定にアクセスします。
- "OK"を選択すると、現在の設定が有効になり、ダイアログが閉じます。"Cancel" を選択すると、すべての設定が破棄されます。

各ダイアログの設定に関する役立つ情報は、ヘルプ・システムに収められています。 "Help" をタップするとヘルプが開きます。

# 5.4 ダイアグラム、トレース、マーカの操作

本機では、測定結果を長方形のダイヤグラム内にトレースとして表示します。トレース 上で特定の数値を読み取ったり、ポイントや領域をサーチしたりする際には、マーカを 使用します。以降のセクションでは、トレースやマーカの操作用として R&S ZNC/ZND が備えるグラフィック・ツールの紹介と解説をします。

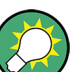

#### 参照情報

トレース、チャネル、スクリーン・エレメントの詳細については、R&S ZNC/ZND のヘル プ・システムまたはユーザ・マニュアルの "Concepts and Features" の章を参照して ください。

#### 5.4.1 新規トレースとダイアグラムの追加

新規の測定量を測定・表示するためには、新規トレースが必要になります。

代表的なシナリオ:伝送係数 S<sub>21</sub> を [4.1,「伝送 S パラメータ測定」](#page-32-0) (25 ページ)の説 明に従って測定します。比較用に反射係数 S11 を表示するために、トレースを追加し ます。

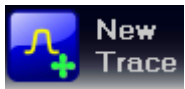

新規トレースを作成する方法

1. ダイアグラム領域の上にあるツールバーからダイアグラムに、"New Trace" アイコ ンをドラッグします。

ダイアグラムのカラースキームと表示が、下の図のように変わります。対角線と長 方形により、ダイアグラムが複数のセクタに分割されます。

ダイアグラム、トレース、マーカの操作

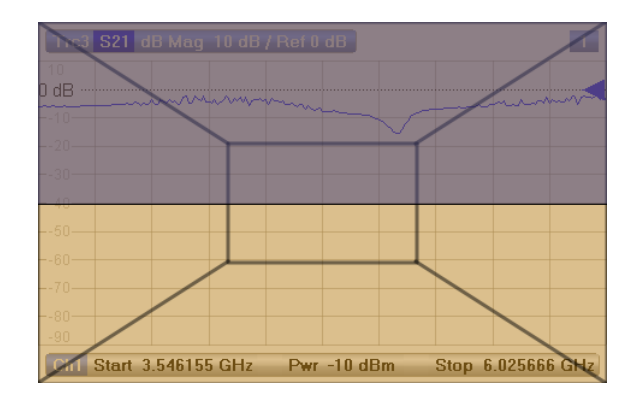

2. 新規トレースを既存のダイアグラムに表示する、または新規ダイアグラムを追加す るのいずれかに応じて、セクタを選択します。

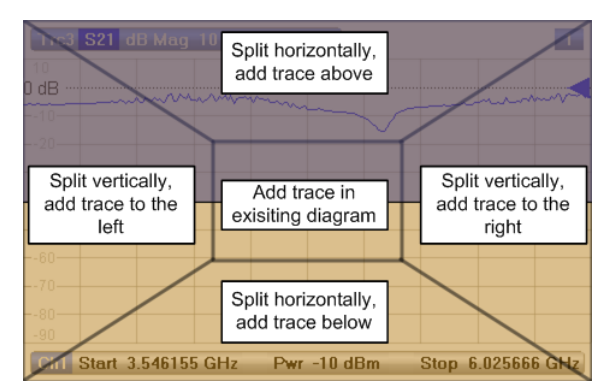

3. "New Trace" アイコンを離すと表示されるダイアログ・ボックスにおいて、 S パ ラメータを選択します。

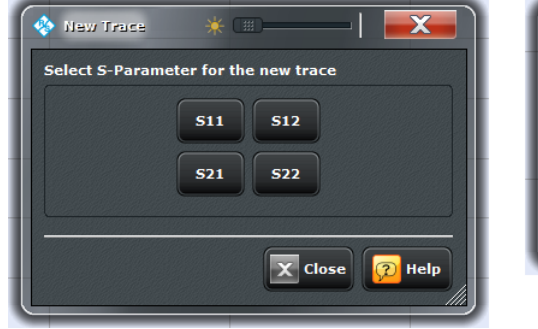

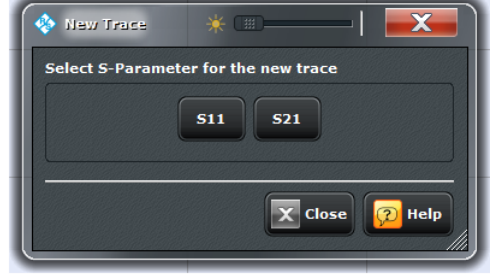

左 = R&S ZNC またはフル 2 ポート測定 R&S ZND 右 = 伝送/反射測定 R&S ZND

R&S ZNC/ZND は選択した S パラメータについての新規トレースを表示します。

ダイアグラム、トレース、マーカの操作

<span id="page-55-0"></span>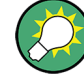

#### その他のコントロール・エレメント

"TRACE > Trace Config" ソフトツール・タブは、トレース操作のためのより多くの機 能を備えています。"DISPLAY > Display > Diagram" ソフトツール・タブは、ダイアグ ラムを効率的に操作するための機能を備えています。 任意の測定量(比率、波形、インピーダンス、アドミタンスなどのパラメータ)につい てのトレースを追加するときは、"TRACE > Meas" ソフトツールの各タブを開き、対応

するソフトキーをダイアグラム領域にドラッグ&ドロップするだけで追加されます。

#### 5.4.2 新規マーカの追加

トレース数値を読み取る場合などには、新規マーカが必要になります。

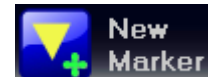

新規マーカの追加方法

● ダイアグラム領域の上のツールバーにある"New Marker" アイコンを、目的の位置 にドラッグ&ドロップします。

アクティブ・トレース上にマーカが表示されます。マーカ位置でのスティミュラス 値(X 軸値)とレスポンス値(Y 軸値)が、マーカ情報フィールドに表示されま す。掃引の継続中は、レスポンス値が変化します。

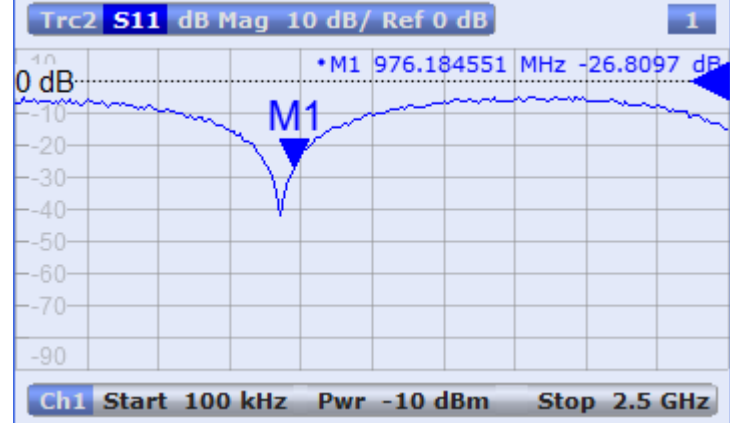

もしくは、"TRACE > Marker > Markers" ソフトツール・タブにあるすべてのマー カが、ドラッグ&ドロップによってアクティブ・トレースに配置可能です。

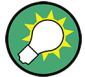

#### アクティブ・トレースの選択

ダイアグラムの上部にあるアクティブ・トレースのトレース・ラインがハイライトされ ています。ダイアグラムに複数のトレースが含まれている場合は、まず対象のトレース をアクティブにしてからマーカを追加します。

"TRACE > Marker > Markers" ソフトツール・タブに、マーカ操作のためのより多くの 機能を備えています。

#### 5.4.3 表示エレメントの削除

<span id="page-56-0"></span>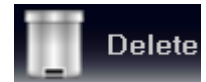

マーカ、トレース、ダイアグラム領域、その他の表示エレメントを削除するには、ダイ アグラム領域の上のツールバーにある "Delete" アイコンを使用するのが一番簡単な 方法です。

- マーカを 1 つずつ削除するには、マーカを垂直方向にドラッグしてトレースから 離し、"Delete" アイコンにドロップします。 表示されている全てのマーカを削除するには、マーカ情報フィールドを "Delete" アイコンにドラッグ&ドロップします。帯域フィルタ・サーチの情報フィールドな ど、全種類のマーカ情報フィールドを削除することができます。 マーカとその情報フィールドを削除すると、関連するマーカ機能も無効になりま す。
- トレースを削除するには、そのトレース・ラインを "Delete" アイコンにドラッグ &ドロップします。
- チャネルを削除するには、関連するすべてのトレースを "Delete" アイコンにドラ ッグ&ドロップします。
- リミット・ラインを非表示にし、リミット・チェックを無効にするには、「PASS / FAIL」メッセージを "Delete" アイコンにドラッグ&ドロップします。リミット・ ライン自体は削除されないため、再度使用することができます。
- ダイアグラム領域を削除するには、右上にあるダイアグラム番号ラベルを "Delete" アイコンにドラッグ&ドロップします。

一部の表示エレメント(マーカ等)では、コンテキスト・メニューにも "Delete" 機能 を備えています。

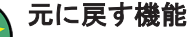

誤って表示エレメントを削除した場合には、UNDO キーまたはツールバーの "Undo" ア イコンを使用して直前の操作を取り消し、元に戻すことができます。

#### 5.4.4 ドラッグ&ドロップ機能

R&S ZNC/ZND のコントロール・エレメントや表示エレメントの多くは、ドラッグ&ドロ ップ操作でそのサイズと位置を変更することができます。ドラッグ&ドロップ機能は、 ソフトツール・パネル上のボタンよりも便利に使用できる場合が多くあります。下表に 概要を示します。

表 5-1: 各スクリーン・エレメントのドラッグ&ドロップ機能

| スクリーン・エレメン   アクション |       | ドラッグ&ドロップ                                                                                   |
|--------------------|-------|---------------------------------------------------------------------------------------------|
| ダイアグラム             | 作成    | ˝New Trace″アイコン --> 既存のダイアグラム ; を参照 5.4.1,「新規トレース│<br>とダイアグラムの追加」 (46 ページ)                  |
|                    | サイズ変更 | フレーム(隣接するダイアグラムに挟まれた網掛けのバー)                                                                 |
|                    | 削除    | ダイアグラム番号ラベル ---> "Delete" アイコン; を参照 5.4.3, 「表示エレメ  <br>ントの削除」 (49 ページ)                      |
| トレース               | 作成    | "New Trace" または "New Ch + Tr" アイコン --> 既存のダイアグラム : を参照<br>5.4.1. 「新規トレースとダイアグラムの追加」 (46ページ) |

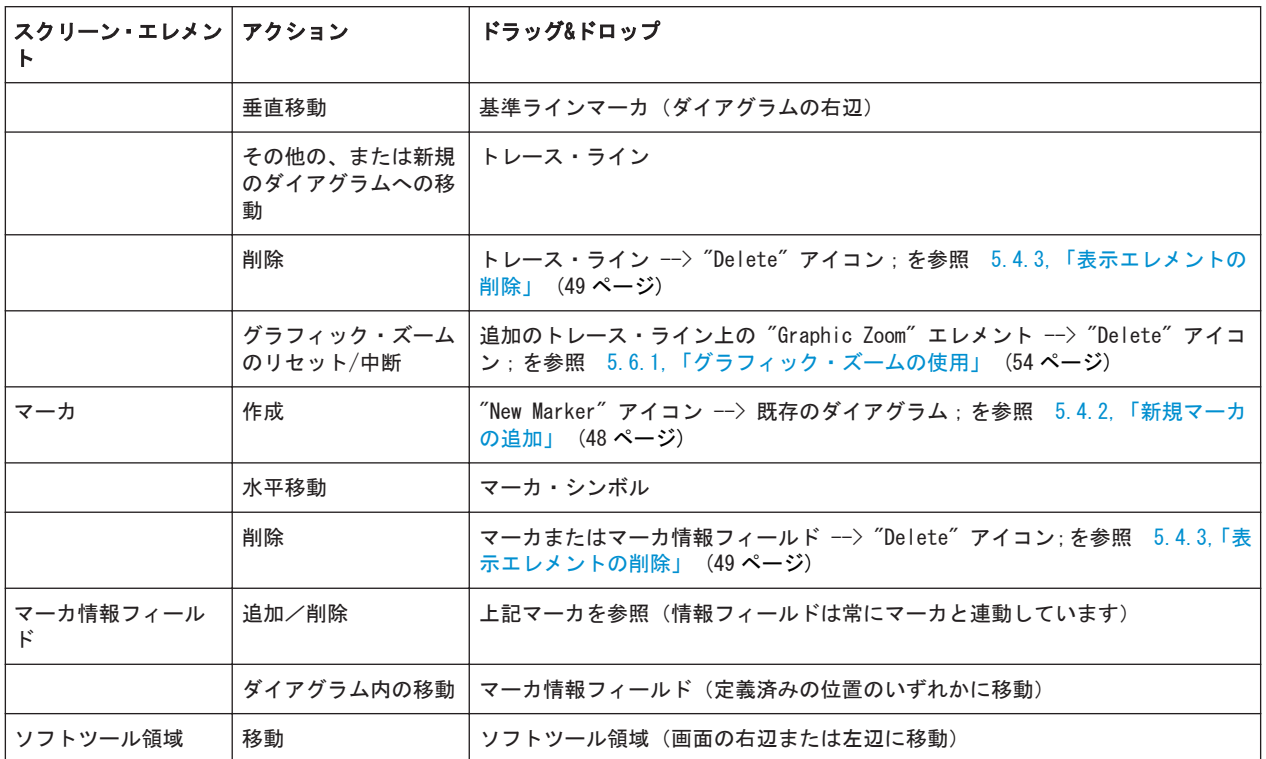

# 5.5 データの入力

本機では、ダイアログ内に数値や文字データを入力できる入力フィールドを設けていま す。マウスや外付けキーボードを用いたデータ入力の操作は、一般的な Windows® アプ リケーションと同じです。この他にもさまざまなデータ入力方法が用意されています。

#### 5.5.1 フロント・パネル・キーの使用

DATA ENTRY キーパッドの各キーを使用して、数字、単位、文字を入力することができ ます。

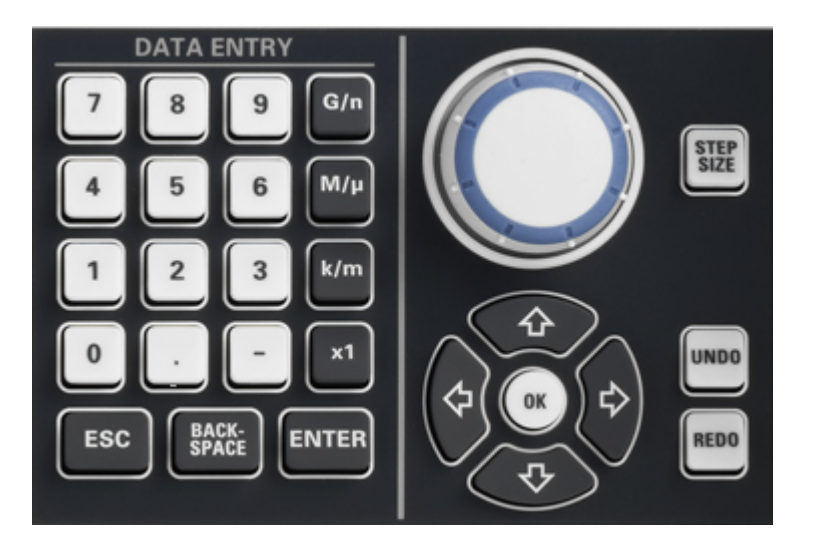

数値を入力する方法

- 1. 数値データ入力フィールドを選択してアクティブにします。
- 2. DATA ENTRY キーを押します。
	- "0" ~ "9" を使用して数字を入力します。
	- ". " と "-" を使用して、小数点の入力と正負符号の切り替えを行います。
	- "G/n"、"M/μ"、"k/m"、"x1" のキーを押すと、それぞれ 10<sup>(-)9</sup>、10<sup>(-)6</sup>、10<sup>(-)3</sup>、 1 の係数を入力値に乗じ、適切な単位を付与します。

文字列を入力する方法

- 1. 文字データ入力フィールドをタップしてアクティブにします。
- 2. 携帯電話でメールを書くときの要領で、DATA ENTRY の各キーを押します。
	- "0" ~ "9" を 1 回押してそれぞれの数字を入力します。
	- ". "と "-" を使用して、ドットとハイフンを入力します。
	- "G/n"、"M/μ"、"k/m" を使用して、文字 G、M、K をそれぞれ入力します(大 文字/小文字は区別されません)。
	- 入力ミスを修正するには、BACKSPACE キーを使用して現在のカーソル位置の左 の文字を削除します。
	- 入力内容を確定して終了するには、ENTER キーを押します。
	- 入力内容をキャンセルするときは、ESC CANCEL を押します。
- 3. G、M、K の 3 文字以外の文字を入力するには、下記のセクションに示す方法も使 用できます。
	- 5.5.3, 「オンスクリーン・キーボードの使用」 (52 ページ)
	- **5.5.4, 「Windows® [オンスクリーン・キーボードの使用」](#page-60-0) (53 ページ)**

### <span id="page-59-0"></span>5.5.2 数値エディタの使用

"数値エディタ"は、数値データを簡単に入力、変更するためのツールです。"ベクトル・ ネットワーク・アナライザ"(VNA)アプリケーションのすべての数値入力フィールドに 用意されています。

タッチスクリーンやマウスを用いた操作

1. ダイアログまたはソフトツール・パネルで数値入力フィールドをダブルタップまた はダブルクリックして、数値エディタを開きます。

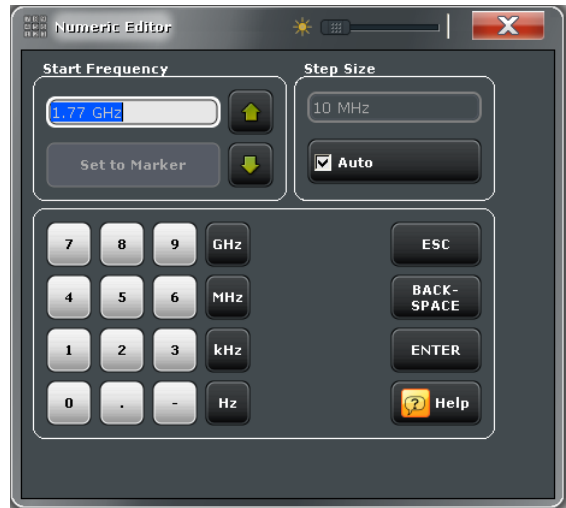

- 2. 数値キーパッドの各キーを使用して、数値を入力します。
- 3. "Stepsize" を選択し、上向き/下向きカーソル・ボタンを使用すると、現在の値 を増減させることができます。マーカがアクティブの場合は、現在のマーカ値と同 じ数値に設定することもできます("Set to Marker")。
- 4. 数値を入力し終わったら、"Enter" を選択して入力を確定し、数値エディタを閉じ ます。

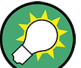

STEP SIZE キー

数値入力フィールドがアクティブの状態で、ロータリ・ノブの右にある STEP SIZE フ ロント・パネル・キーを押すと、"Step Size" パネルのある数値エディタのダイアロ グ・ボックスが開きます。このボックスとロータリ・ノブを使用して効率よく操作する ことができます。

#### 5.5.3 オンスクリーン・キーボードの使用

"オンスクリーン・キーボード" は、外付けキーボードを接続しなくても英数字を効率 よく入力できるツールです。"ベクトル・ネットワーク・アナライザ" (VNA) アプリケ ーションのすべての文字入力フィールドで使用できます。

<span id="page-60-0"></span>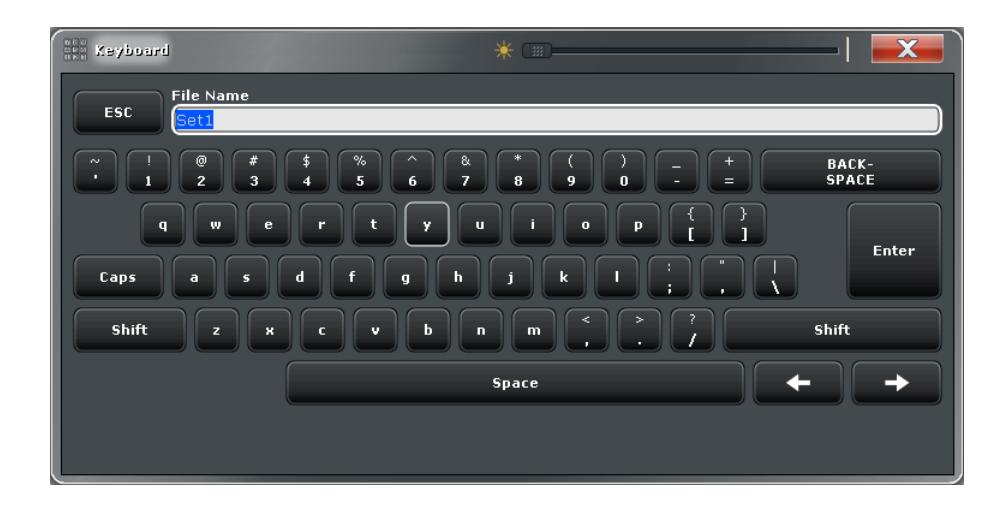

タッチスクリーンによる操作

- 1. ダイアログまたはソフトツール・パネルで文字入力フィールドをダブルタップし て、オンスクリーン・キーボードを開きます。
- 2. 入力する英数字の各キーをタップします。
- 3. 文字列を入力し終わったら、"Enter" をタップして入力を確定し、キーボードを閉 じます。

マウスによる操作

- 1. 文字データ入力フィールドをダブルクリックしてオンスクリーン・キーボードを開 きます。
- 2. 文字キーをクリックして文字を入力し、最後に "Enter" をクリックします。入力 が確定され、キーボードが閉じます。

#### 5.5.4 Windows® オンスクリーン・キーボードの使用

Windows® オンスクリーン・キーボードは、入力フィールドから本機固有のオンスクリ ーン・キーボードを呼び出せない場合(例えば Windows® 標準ダイアログに含まれる入 力フィールド)に、英数字を入力することができるツールです。

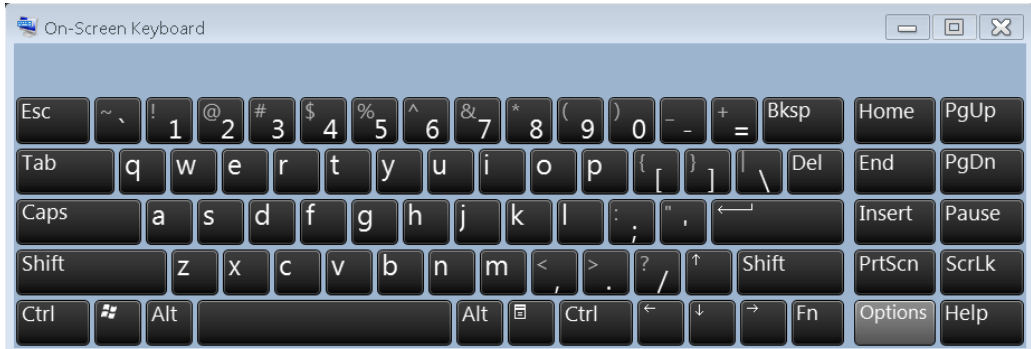

<span id="page-61-0"></span>オンスクリーン・キーボードの呼び出し

- 1. "SYSTEM > APPLIC" キーを使用して、"Applic" ソフトツールを開きます。 "SYSTEM > APPLIC" フロント・パネル・キーを押して、"Applic" ソフトツールを 開きます。
- 2. "External Tools" タブで "Screen Keyboard" を選択します。

# 5.6 ダイアグラムのスケール調整

本機では、さまざまなツールを使用してダイアグラムをカスタマイズしたり、掃引範囲 を設定したりすることができます。最も便利な方法を選択してください。

#### 5.6.1 グラフィック・ズームの使用

グラフィック・ズーム機能は、ダイアグラムの一部を長方形(ズーム・ウィンドウ)で 選択し、選択範囲をダイアグラム領域全体に拡大するものです。掃引ポイントには影響 を与えません。

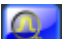

- グラフィック・ズームの有効化
- ダイアグラム領域の上にあるツールバーで、"Zoom Select" トグル・ボタンを有効 にします。

左側に示されるようにアイコンの色が変わります。

● アクティブなダイアグラム領域で、適切な長方形の範囲を選択します。

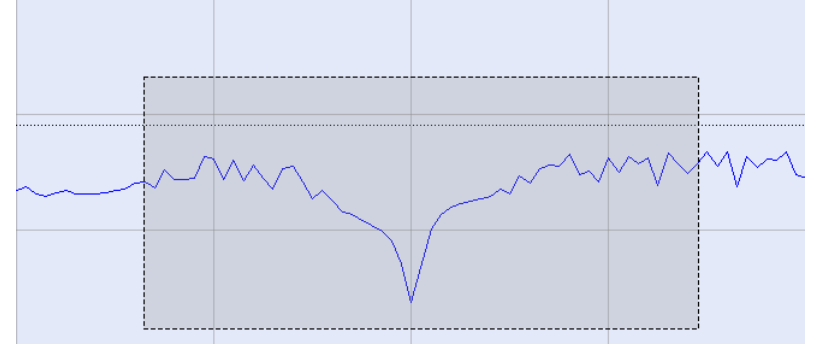

選択した範囲が縦横両方向に拡大され、ズーム・ビューに表示されます。一般に、 ズーム・ウィンドウでは、掃引範囲の一部しか表示されず、表示された掃引ポイン ト間の距離は拡がります。ダイアグラムの下部に追加されたトレース・ラインに、 縮小した掃引範囲が表示されます。

"Overview Select" トグル・ボタンを有効にし "Zoom Select" の説明に従って操作す ると、比較用の、元のダイアグラムの縮小版がダイアグラムの上部に表示されます。選 択した長方形の範囲を全体表示の中で動かすと、トレースのズーム部分を動かすことが できます。

 $\frac{1}{2}$ 

ダイアグラムのスケール調整

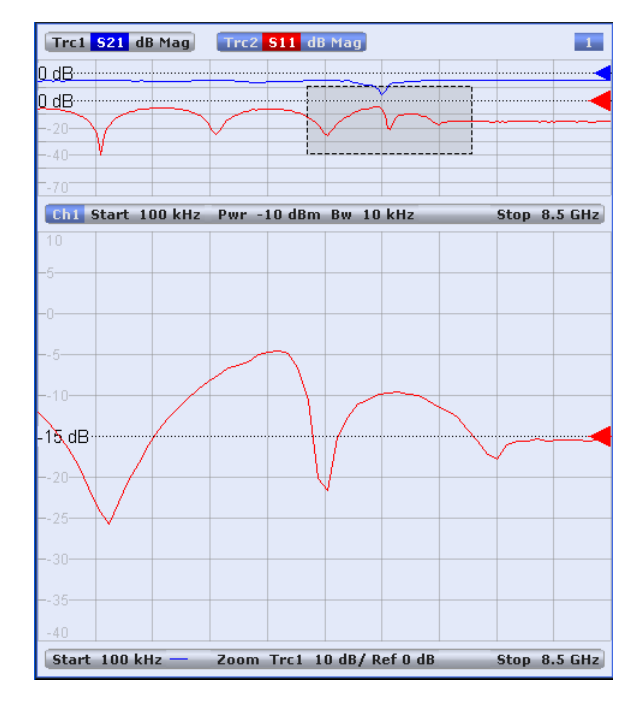

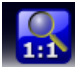

元のダイアグラムに戻すには、"Zoom Reset" アイコンを使用します。また、追加され たチャネル・ラインの "Zoom" ラベルを "Delete" ボタンにドラッグ&ドロップするこ ともできます。

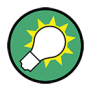

#### その他の設定方法

"TRACE > Scale > Zoom" ソフトツール・パネルには数値入力フィールドがあり、表示 されたズーム範囲を調整できます。スティミュラス範囲をズームする際、表示する掃引 ポイント数が変わらないように掃引ポイント間隔を変更するには、"STIMULUS > Stimulus > Zoom Stimulus" を使用します。

#### 5.6.2 掃引範囲の設定

ダイアグラム下部のチャネル・リストに、すべてのチャネルの掃引範囲が表示されま す。

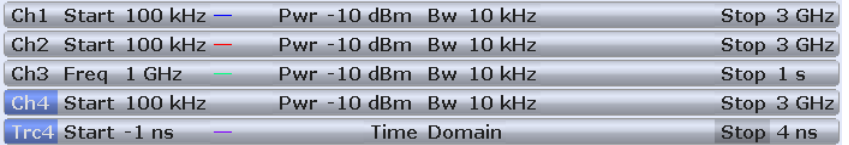

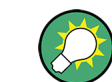

R&S ZND ではタイム・ドメイン測定は使用できません。R&S ZNC の場合は、ソフトウェ ア・オプション R&S ZNC-K2 が必要です。

掃引範囲を変更するには、次のいずれかの方法を使用します。

● STIMULUS キーパッドで、START キーと STOP キー、または CENTER キーと SPAN キーを押す。

- チャネル・リストでスタート値またはストップ値を数秒間タップ&ホールド(マウ スでは右クリック)し、表示されるコンテキスト・メニューから "Start Frequency"、"Stop Frequency"、"Center Frequency"、"Frequency Span" を選択 する。
- "Channel > Stimulus" メニューで、"Start Frequency"、"Stop Frequency"、 "Center Frequency"、"Span Frequency" を選択する。
- "Set by Marker" 機能を使用する ("TRACE > MARKER > Set by Marker"[。 5.6.6,](#page-64-0) [「Set by Marker」](#page-64-0) (57 ページ)を参照)。

#### 5.6.3 基準値と基準位置

本機には、垂直(レスポンス)軸のスケールを変更するパラメータとして、次の 3 つ があります。

- "Ref Value " (基準値)、または "Ref Position " (基準位置)を変更すると、トレ ースが垂直方向にシフトされ、垂直軸の目盛りが調整されます。"Ref Value " は、 極座標表示のダイアグラムにも適用されます。
- "Scale/Div" (スケール/目盛り)を変更すると、垂直軸または極座標軸の目盛り の値が変更され、レスポンス値の全範囲が表示されます。

"Scale/Div " と "Ref Value " は、トレース・リストのスケール選択部に表示されま す。下の例では、"Scale/Div" として 10 dB、"Ref Value" として 0 dB が設定されて います。

[Trc1 S21 dB Mag 10 dB / Ref 0 dB Math]

パラメータの 1 つを変更するには、次のいずれかの手順を使用します。

- "TRACE > SCALE > Scale Values" を選択し、ソフトツール・タブ上の設定値にア クセスする。
- トレース・リストのスケール選択を数秒間タップ&ホールド(マウスでは右クリッ ク)し、表示されたコンテキスト・メニューから設定を選択する。
- "Trace > Scale > Scale Values" メニューから設定値を選択する。
- "Set by Marker" 機能を使用する("TRACE > MARKER > Marker Funct"[。 5.6.6,](#page-64-0) [「Set by Marker」](#page-64-0) (57 ページ)を参照)。

#### 5.6.4 オート・スケール

"オート・スケール"機能は、トレース全体がダイアグラムに収まるようにスケール目盛 りと基準値を調整するものです。"オート・スケール"には、次のいずれかの方法でアク セスします。

- "TRACE > SCALE > Scale Values" を選択して、ソフトツール・タブの "Auto Scale..." 設定にアクセスする。
- トレース・リストのスケール選択をタップ&ホールド(マウスでは右クリック)し、 表示されたコンテキスト・メニューから "Auto Scale Trace" を選択する。
- "Trace > Scale > Scale Values" メニューから "Auto Scale..." を選択する。

#### <span id="page-64-0"></span>5.6.5 極座標表示/スミスチャート/アドミタンス・チャート

極座標表示("Polar")、スミスチャート("Smith")、アドミタンスチャート("Inverted Smith")のスケールは、1 つの線形パラメータ "Ref Value" で変更することができま す。基準値は、外周の半径を指定します。

- "Ref Value " を大きくすると、ダイアグラムが縮小されます。
- "Ref Value " を小さくすると、ダイアグラムが拡大されます。

"Ref Value " は、トレース・リストのスケール選択に表示されます。

Trc1 S21 Polar 400 mU/Ref 2 U

"Ref Value" を変更するには、次のいずれかの手順を使用します。

- "TRACE > SCALE > Scale Values" を選択し、ソフトツール・タブ上のパラメータ にアクセスする。
- トレース・リストのスケール選択をタップ&ホールド(マウスでは右クリック)し、 表示されたコンテキスト・メニューからパラメータを選択する。 トレース・リストのスケール選択を数秒間タップ&ホールド(マウスでは右クリッ ク)し、表示されたコンテキスト・メニューから "Ref Value..." を選択する。
- "Trace > Scale > Scale Values" メニューから パラメータを選択する。
- "Set by Marker" 機能を使用する。 5.6.6,「Set by Marker」 (57 ページ)を参 照。

#### 5.6.6 Set by Marker

"Set by Marker" 機能は、具体的な数値を入力せずに、ダイアグラムのスケールを調整 (拡大/縮小)できる便利な機能です。トレース・ポイントにマーカを置き、そのマー カ値を使用して掃引範囲を変更したり、垂直軸に対してトレースを移動したりすること ができます。タッチスクリーンまたはマウスを使用すると、マーカのアクティブ化(タ ッチ/クリック)や移動(ドラッグ&ドロップ)を容易に行うことができます。

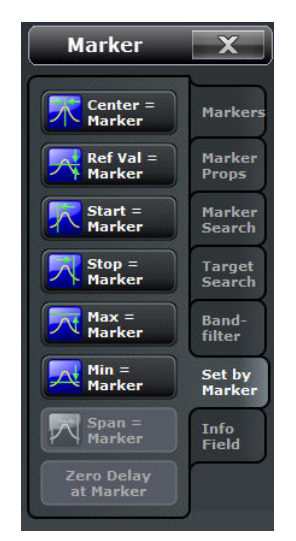

掃引範囲を設定するには、次のいずれかの手順を使用します。

"Start " (スタート周波数)の値と "Stop " (ストップ周波数)の値を指定する方法

- 1. 2 つのマーカ(例:Mkr 1(M1)と Mkr 2(M2))を作成し、指定したい掃引範囲の スタート周波数とストップ周波数にマーカを置きます。
- 2. "M1" をアクティブにし、"TRACE > MARKER > Set by Marker > Start = Marker" をタップします。
- 3. "M2" をアクティブにし、"TRACE > MARKER > Set by Marker > Stop = Marker" を タップします。

明確な "Span " (スパン)を使用する方法

- 1. マーカを作成し、デルタ・モードに設定します。 本機は、デルタ・マーカに加えて、自動的に基準マーカを作成します。
- 2. 掃引範囲のスタート周波数として指定したい値に基準マーカを置きます。
- 3. デルタ・マーカの値を、希望のスパン(正または負)に設定します。
- 4. デルタ・マーカをアクティブにし、"TRACE > MARKER > Set by Marker > Span = Marker" をタップします。

垂直軸に対してトレースを移動するには、次の手順に従ってください。

- 1. ノーマル・マーカ(例:Mkr 1(M1))を作成し、特定のトレース・ポイントに置き ます。例えば、"Marker Search "(マーカ・サーチ)機能を使用すると、トレース 上の最大点と最小点にマーカを置くことができます。
- 2. "TRACE > MARKER > Set by Marker > Max = Marker" を選択すると、トレースはダ イアグラム上辺まで移動します。垂直目盛り("Scale/Div")の数および全体の垂 直スケールは変更されません。同様に、"Min = Marker" を選択して下辺方向にト レースを移動する、あるいは "Ref Val = Marker" を選択して "Ref Value" 方向 にトレースを移動することも可能です。

また、"Numeric Editor" ダイアログでマーカ値を使用することもできます[。 5.5.2,](#page-59-0) [「数値エディタの使用」](#page-59-0) (52 ページ)を参照してください。

#### 5.6.7 ダイアグラムの拡大

本機では、ダイアグラムの表示内容やサイズをカスタマイズすることができます。

- ダイアグラムをダブルタップ(またはダブルクリック)すると、ダイアグラムがダ イアグラム領域全体に最大化されます。
- ダイアグラムの表示スペースを広げるために、"メニュー・バー"、"ステータス・ バー"、"ハードキー・パネル"、"タイトル・バー"の表示エレメントを非表示にす ることができます("SYSTEM > DISPLAY > View Bar")。
- "SYSTEM > DISPLAY > Config" ソフトツール・タブには、ダイアグラム内の表示エ レメントのオプションが用意されています。

ダイアグラムのスケール調整

表示設定にアクセスするには、ダイアグラムのコンテキスト・メニュー、SYSTEM > DISPLAY キー、または "Display" メニューを使用します。

# <span id="page-67-0"></span>6 システム管理

この章では、本機の設定を特殊な条件に変更したい場合など用途限定された項目につい て説明します。

# 6.1 Windows オペレーティング・システム

本機には、その特徴と要求条件に対応して構成された Windows®7 オペレーティング・ システムが搭載されています。次のような場合に、システム構成の変更が必要になるこ とがあります。

- LAN 接続を確立する
- 本機に接続している外部アクセサリのプロパティをカスタマイズする
- 追加のソフトウェア・ツールを呼び出す

## 注記

#### 本機搭載のオペレーティング・システムの改造禁止

本機に搭載のオペレーティング・システムは、動作の最適化が行われています。本機の 機能に支障が生じる場合があるため、本書に説明のある項目以外の変更は行わないでく ださい。また、既存のソフトウェアを変更するときは、必ず当社からリリースされるア ップデート・ソフトウェアを使用してください。また、当社にて本機との互換性を確認 済みのプログラムのみをインストール/実行するようにしてください。

オペレーティング・システムの "Start" メニューへは、SYSTEM キーパッドまたは外付 けキーボードの Windows キーを押してアクセスします。必要な設定は "Start" メニ ューまたは "Control Panel" から行うことができます。

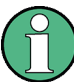

#### ユーザ・アカウントおよびパスワードの保護

本機では、リモート・アクセスのユーザ認証の際にユーザ名とパスワードを使用してい ます。本機にはアクセス・レベルの異なる 2 つのユーザ・アカウントが用意されてい ます。

- "instrument" は、システム設定を変更するための標準的な権限を持つ、デフォル トのアカウントです。本機の通常操作時には、このアカウントを使用します。
- "Administrator" は、オペレーティング・システムを管理するためのアカウントで す。本機にプログラムをインストールするなどの場合に、このアカウントが必要に なります。

工場出荷時には、両方のユーザ用パスワードとして "894129" が設定されています。本 機への不正アクセスを防ぐために、出荷時の設定を変更することをお勧めします ("Control Panel > User Accounts > Change your password").

ユーザ・アカウントを別のユーザ・アカウントに変更するには、SYSTEM キーパッドの Windows キーを押してスタート・メニューを開き、"Shut down > Switch User" を選択 します。R&S ZNC/ZND のユーザ・アカウントが次のように表示されます。

ファームウェアのアップデート

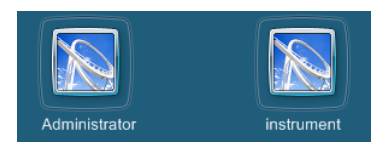

# 6.2 ファームウェアのアップデート

本機のファームウェアは、1 バージョン毎に 1 つのセットアップ・ファイル(\*.msi) で提供されます。

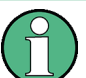

#### 管理者権限

新しいファームウェア・バージョンをインストールするには、管理者権限が必要です。 詳細については[、「ユーザ・アカウントおよびパスワードの保護」](#page-67-0) (60 ページ)の注意 事項を参照してください。

ファームウェア・アップデートの実行方法

- 1. セットアップ・ファイルを、本機からアクセス可能な任意の記憶メディアにコピー します。内蔵ハード・ディスク、外部記憶メディア(USB メモリ、CD-ROM ドライ ブ)、ネットワーク接続(LAN、GPIB バス)などの媒体が使用できます。
- 2. Windows® Explorer でセットアップ・ファイルを 2 回タップ (マウスではダブルク リック)し、表示されるセットアップ・ウィザードの指示に従ってください。

セットアップ・ファイルを保存しておき、再度インストールが必要となった場合に使用 することもできます。内蔵ハード・ディスクのデフォルトのドライブ名は C: です。外 部記憶装置には、空いているドライブ名(D:、E: など)がアルファベット順で自動的 に割り振られます。

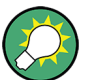

#### 出荷時の校正

ファームウェア・アップデートは、出荷時の校正に影響しません。

### 注記

#### 外部アクセサリ

ファームウェアのアップデート中は、校正ユニットを本機から外しておく必要がありま す。

# <span id="page-69-0"></span>6.3 LAN 経由によるリモート操作

本機をホーム・ネットワークや社内ネットワークに接続するには、LAN インタフェース を使用します。LAN 接続は、次のような用途に使用できます。

- リモート制御プログラムの実行など、コントローラと本機の間でデータを転送す る。
- 「リモート・デスクトップ」アプリケーション(または類似のツール)を使用して、 リモート・コンピュータからアクセスまたは測定を制御する。
- プリンタなどの外部ネットワーク装置を使用する。

## 注記

#### ウィルス対策

ネットワーク内での操作を安全に行うためには、適切なウィルス対策が必要条件のひと つです。ウィルス対策を講じていないネットワークに本機を絶対に接続しないでくだ さい。本機のソフトウェアが破壊される危険性があります。詳細や推奨方法などにつ いては、下記のサイトにあるアプリケーション・ノート 1EF73 OE を参照してくださ い。

[http://www.rohde-schwarz.de/de/service\\_support/downloads/application\\_notes?](http://www.rohde-schwarz.de/de/service_support/downloads/application_notes?type=20&downid=5699) [type=20&downid=5699](http://www.rohde-schwarz.de/de/service_support/downloads/application_notes?type=20&downid=5699)

本機では、リモート・アクセスの認証にユーザ名とパスワードを使用します。詳細につ いては[、「ユーザ・アカウントおよびパスワードの保護」](#page-67-0) (60 ページ)の注意事項を参 照してください。本機への不正アクセスを防ぐために、出荷時の設定を変更することを 推奨します。

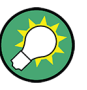

#### LXI 準拠

本機は、LXI クラス C に準拠しています。LXI により、以下のセクションで説明する LAN 設定に直接アクセスすることができます。本機のヘルプ・システムで "LXI Configuration" を参照してください。

#### 6.3.1 IP アドレスの割り当て

本機の TCP/IP アドレス情報は、ネットワークのキャパシティーによって異なった方法 で取得されます。

- ネットワークが DHCP (動的ホスト構成プロトコル) を使用した動的 TCP/IP 構成 をサポートしている場合は、すべてのアドレス情報が自動的に割り当てられます。
- ネットワークが DHCP をサポートしていない場合、または本機が別の TCP/IP 構成 を使用するように設定されている場合は、アドレスを手動で設定する必要がありま す。

本機は、デフォルトでは動的 TCP/IP 構成を使用して、すべてのアドレス情報を自動的 に取得するように設定されています。したがって、事前設定なしに本機を LAN に接続 しても問題ありません。

# 注記

#### TCP/IP 構成の手動設定

ネットワークが DHCP をサポートしていない場合、あるいはダイナミック TCP/IP 設定 を無効にした場合は、本機を LAN に接続する前に有効なアドレス情報を割り当てる必 要があります。ネットワーク管理者から有効な IP アドレスを取得してください。接 続エラーになると、ネットワーク全体に影響を及ぼす可能性があります。

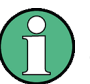

#### 管理者権限

TCP/IP 構成を変更するには、管理者権限が必要です。詳細については[、「ユーザ・アカ](#page-67-0) [ウントおよびパスワードの保護」](#page-67-0) (60 ページ)の注意事項を参照してください。

#### TCP/IP アドレス情報を手動で入力するには

- 1. 本機用の IP アドレスとサブネット・マスク及び、ローカルのデフォルト・ゲート ウェイの IP アドレスをネットワーク管理者から取得してください。また必要に 応じて、DNS ドメインの名称、およびネットワーク上の DNS サーバと WINS サー バ の IP アドレスも取得してください。
- 2. SYSTEM キーパッドまたは外付けキーボードの Windows キーを押し、Windows® にア クセスします。
- 3. "Control Panel > Network and Internet > Network and Sharing Center > Local Area Connection Status" ダイアログを開きます。
- 4. "Properties" を選択し、ユーザ・アカウント制御メッセージを確認します。この メッセージは現在のユーザ・アカウントによって異なります。
	- 現在のユーザ・アカウントが管理者アカウントの場合は、"Yes" を選択します。
	- 現在のユーザ・アカウントが標準ユーザ権限の場合は、管理者アカウントのパ スワードを入力し、"Yes" を選択します。

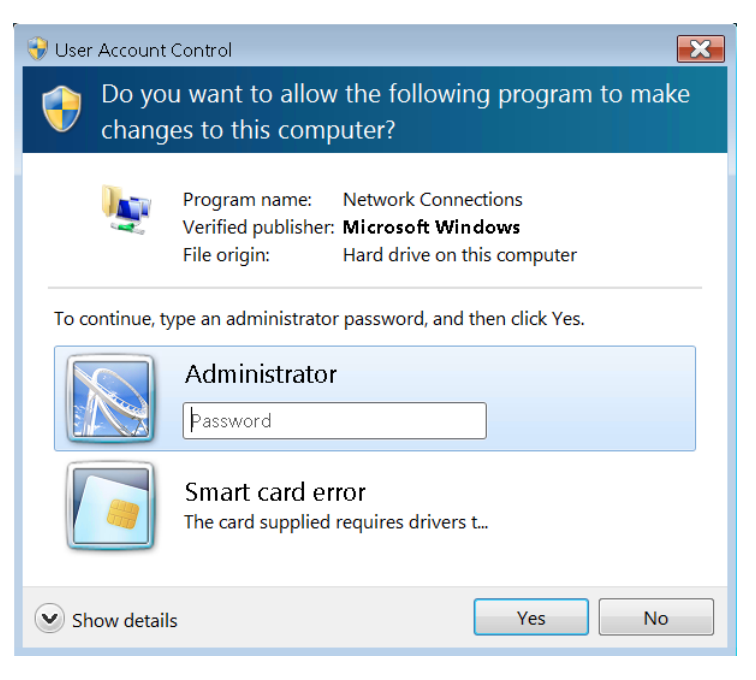

図 6-1: Windows 7 の User Account Control ダイアログ

5. "Local Area Connection Properties" ダイアログが開いたら、"Internet Protocol Version 4 (TCP/IPv4) > Properties" を選択し、次のように IP アドレ ス情報を入力します。

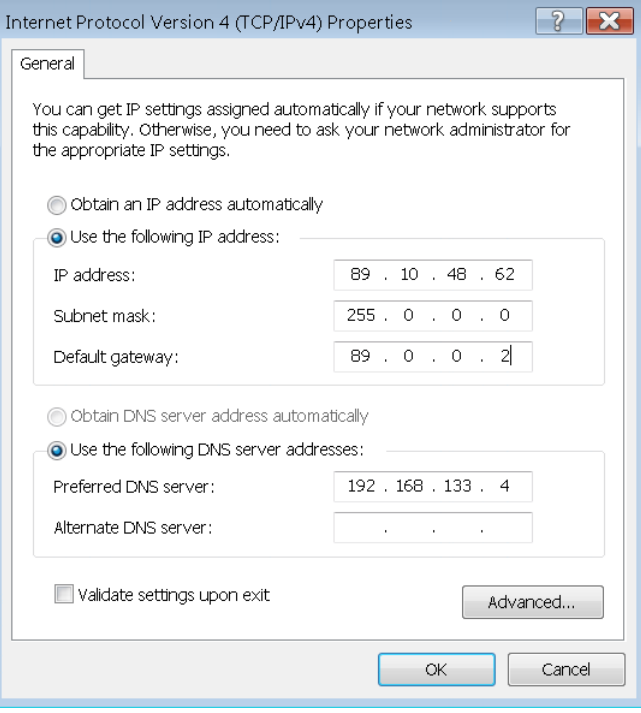
### <span id="page-72-0"></span>6.3.2 リモート・デスクトップ接続

Windows® アプリケーションのリモート・デスクトップを使用すると、リモート・コン ピュータから LAN 接続を経由して本機にアクセスし、制御することができます。測定 が実行中の間、本機の画面内容がリモート・コンピュータに表示され、本機のすべての アプリケーション、ファイル、ネットワーク・リソースにリモート・デスクトップを使 用してアクセスすることができます。

リモート・デスクトップおよびその接続の詳細については、Windows® のヘルプを参照 してください。

次の手順に従って、接続を確立してください。

- 1. R&S ZNC/ZND をネットワークに接続します[。図 6-1](#page-71-0) を参照してください。
- 2. SYSTEM キーパッドまたは外付けキーボードの Windows キーを押し、Windows® にア クセスします。
- 3. "Control Panel > System and Security > System > Allow remote access" を選 択し、"System Properties" ダイアログの "Remote" タブを開きます。"Allow connections from computers running any version of Remote Desktop" を有効 にします。 変更を許可するには、ユーザ・アカウント制御メッセージを確認する必要がありま す[\(図 6-1](#page-71-0) を参照)。
- 4. "Select Users..." を開き、"instrument" がリモート・デスクトップ・ユーザと して追加されていることを確認します。
- 5. "Control Panel > System and Security > Administrative Tools > Services" を選択します。ローカル・サービスのリストが開いたら、"Smart Card" を右クリ ックし、"Stop" を選択します。 これで、現在のセッションに対して本機のスマート・カード・サービスが無効にな ります。

ヒント: スマート・カード・サービスを常時無効にはしないでください。常時無 効にした場合は、あらためて管理者としてログオンしてサービスを有効に戻さない と、本機およびそのオプションの機能が正常に動作しない可能性があります。

- 6. R&S ZNC/ZND のコンピュータ名("Control Panel > System and Security > System  $>$  Set the name of this computer ") または IP アドレス ("Control Panel > Network and Internet > Network and Sharing Center > Local Area Connection > Details "、もしくはコマンド・プロンプトから ipconfig コマンド)を確認し ます[。 6.3.1,「IP アドレスの割り当て」](#page-69-0) (62 ページ)も参照してください。
- 7. リモート・コンピュータで、"Start > Programs > Accessories > Remote Desktop Connection" をクリックします。R&S ZNC/ZND のコンピュータ名または IP アドレ スを使用して接続を確立します。リモート PC アクセスを提供する他のユーティ リティ(例えば VNC)を使用することも可能です。

# <span id="page-73-0"></span>6.3.3 Windows® のファイアウォール設定

ファイアウォールは、権限のないユーザがネットワークを経由して計測器にアクセスす ることを防止するものです。R&S ZNC/ZND のデフォルト構成では、ファイアウォールが 有効になっています。リモート・デスクトップ接続は、ファイアウォール設定を変更す る必要はありません。

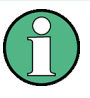

### 管理者権限

ファイアウォール設定を変更するには、管理者権限が必要です。詳細については[、「ユ](#page-67-0) [ーザ・アカウントおよびパスワードの保護」](#page-67-0) (60 ページ)の注意事項を参照してくださ い。

操作によっては、ファイアウォール設定を変更する必要があります。

● 例えば、LAN 内の他のホストとデータを送受するには、File and Printer Sharing を有効にしなければなりません。

ファイアウォール設定を変更するには、次の手順に従ってください。

- 1. 外付けキーボードの Windows® キーを押してオペレーティング・システムにアクセ スします。コントロール・パネルを開きます。""
- 2. "System and Security > Windows Firewall" を選択します。
	- "File and Printer Sharing" を有効にするには、"Change Settings > Allow a program or feature through Windows Firewall" を選択します。
	- ファイアウォールの有効/無効を切り替えるには、"Turn Windows Firewall on or off" を選択します。

変更を許可するには、ユーザ・アカウント制御メッセージを確認する必要があります [\(図 6-1](#page-71-0) を参照)。ファイアウォールの詳細については、Windows® のヘルプを参照して ください。

# 注記

### ファイアウォール設定の変更による危険

ファイアウォールを無効にしたり例外を許可したりすると、ウィルスや不正アクセスの 攻撃を受けやすくなります。ファイアウォールの設定変更が必要な作業を行った際は、 その作業が終了したら直ちにデフォルトのファイアウォール設定に戻すことを推奨し ます。

# <span id="page-74-0"></span>7 保守・点検

R&S ZNC/ZND ベクトル・ネットワーク・アナライザ には、特別な保守・点検は必要あ りません。

弊社のサポートセンターの住所、およびお問い合わせ先一覧については、 ドキュメント CD-ROM を参照してください。

# 7.1 本機の保管と梱包

ベクトル・ネットワーク・アナライザ の保管温度範囲は、データ・シートに記載があ ります。長期間本機を保管する場合には、ほこりから保護してください。

本機を再輸送する必要がある場合には、出荷時の梱包材を使用することを推奨します。 また[、 3.1,「本機の開梱と内容の確認」](#page-24-0) (17 ページ)の注意事項も遵守してください。

# 7.2 ヒューズの交換

R&S ZNC は、リア・パネルの AC 電源スイッチ下にあるヒューズ・ホルダに入っている 2 つのタイム・ラグ・ヒューズ(IEC60127 T3.15H / 250 V、ストック番号:0099.6729.00) で保護されています。R&S ZND にはこのようなヒューズはありません。

#### A 警 告

#### 感電の危険

ヒューズを取り外す前に、電源を切り、本機が電源から完全に切断されていることを確 認してください。

ヒューズは、必ずローデ・シュワルツがスペア部品として提供しているヒューズを使用 してください。

### ヒューズの交換方法

- 1. 小型のマイナスドライバを、ヒューズ・ホルダの両側にある 2 つの穴に差し込み、 その内部の小さなクランプを内側に曲げると、ヒューズ・ホルダをスロットから取 り外すことができます。
- 2. ヒューズを交換します。
- 3. ホルダを元に戻します。

# <span id="page-75-0"></span>8 テクニカル・サポート

本機で表示されるエラー・メッセージには、エラーの原因の発見と対策に役立つ内容が 含まれています。エラー・メッセージの種類については、R&S ZNC/ZND のユーザ・マニ ュアルに説明が記載されています。"Error Messages and Troubleshooting" のセクシ ョンを参照してください。

本機のご使用中に、何らかの問題が発生した場合は、必ず当社カスタマ・サポートにお 問い合わせください。下記の情報をご連絡いただけると、より迅速に解決策を提案でき るようになります。"Info" ダイアログから関連するダイアログを開き、"Save..." を 選択して保存したファイルを送付してください。

- Setup Info:本機のセットアップ情報 ("Info > Setup Info") には、使用中の本 機の設定が記載されています。また、異常発生後に保存した VNA リコール・セッ ト・ファイル(\*.znx)を送付していただくことも可能です("File > Recall Sets  $>$  Save...").
- Option Info:オプション情報 ("Info > Option Info")には、本機に搭載してい るすべてのソフトウェア/ハードウェア・オプションの状態について、その情報が 記載されています。
- Hardware Info:ハードウェア情報("Info > Hardware Info")には、搭載されて いるオプションとハードウェア・アセンブリの情報が記載されています。
- Error Log: エラー・ログ ("Info > Error Log") には、エラーが発生順に記録さ れています。
- Exception Dumps:例外が発生した場合、R&S ZNC/ZND は自動的にデバッグのための ダンプ・ファイルを生成します。 ダンプの詳細レベルは、"System Config" ダイアログの "Advanced" タブから設定 できます。 "Info" ダイアログの "Save Report" 機能を使用すると、最新の 5 件の例外ダン プを取得できます。
- Save Report: システム・レポート・コマンド ("Info > Save Report") を実行す ると、セットアップとオプションおよびハードウェアに関する情報と、エラー・ロ グや現在のセルフテスト結果を収集して \*.zip ファイルに書き込みます。また、 現在の EEPROM データ、および VNA ディスプレイのスクリーンショットも \*.zip ファイルに記録されています。このファイルは C:\Users\Public\Documents\Vna\Report のレポート・ディレクトリに書き 込まれます。ファイル名には、report 20110125 1658.zip というように、実 行時の日付と時刻情報が含まれています。"Save Report" は、すべての "Info" フ ァイルをまとめた包括的な情報を提供します。

# 索引

# 記号

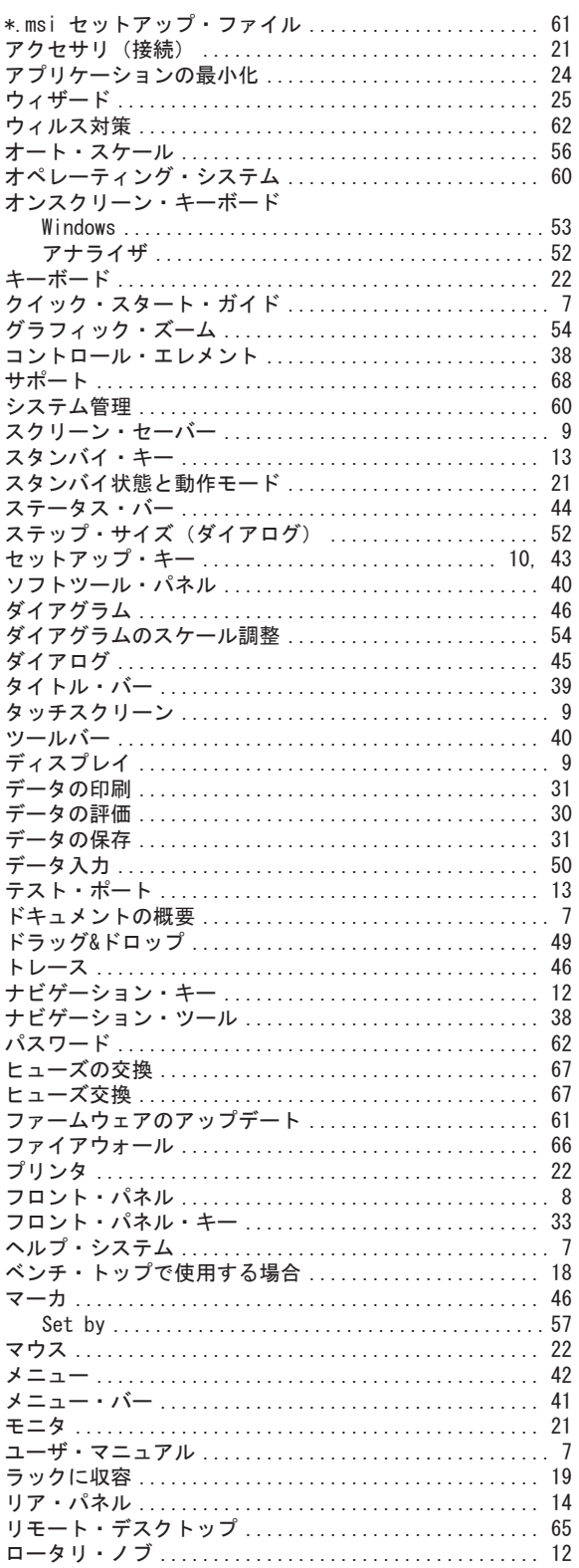

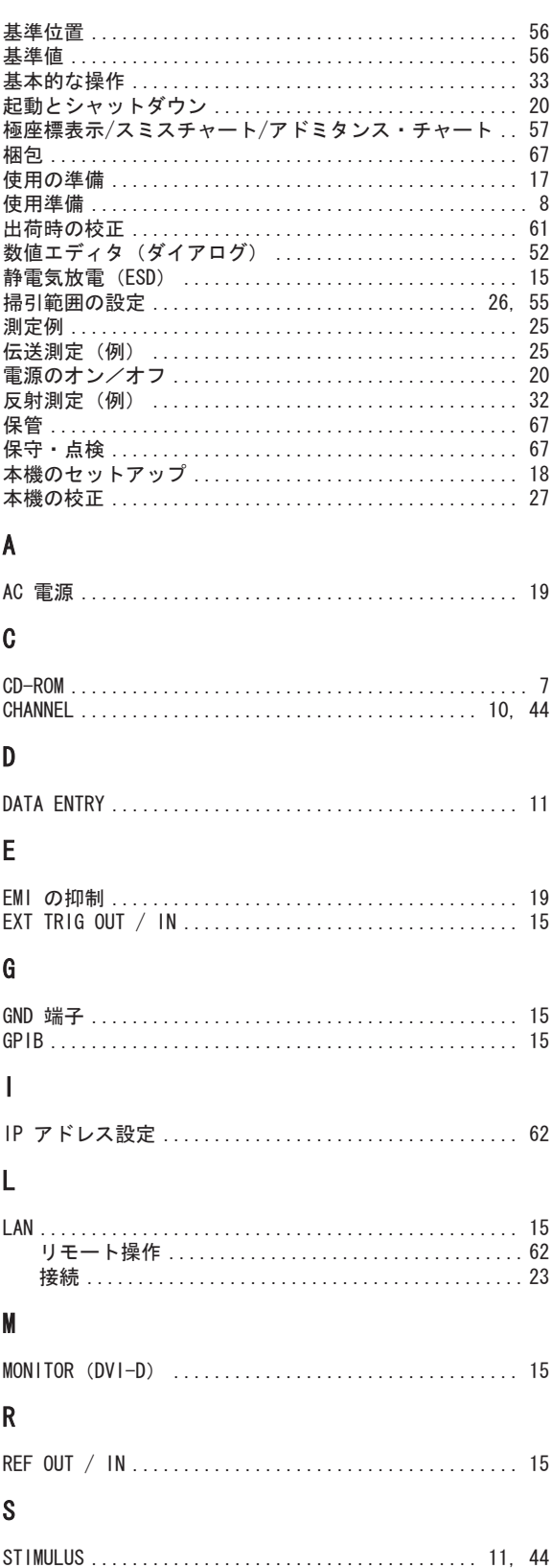

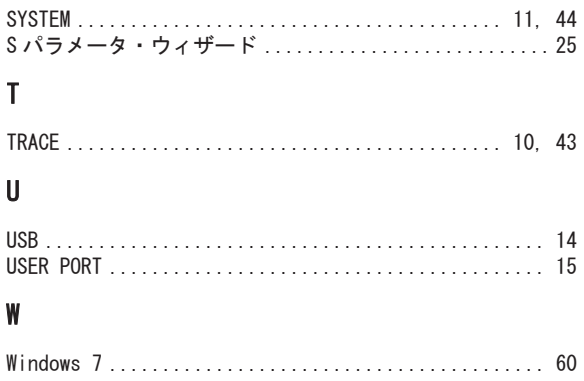